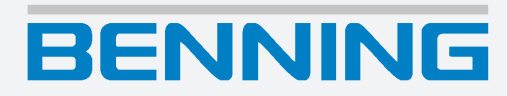

## **Bedienungsanleitung**

Deutsche Originalversion

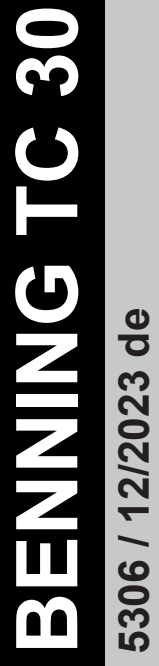

**5306 / 12/2023 de**

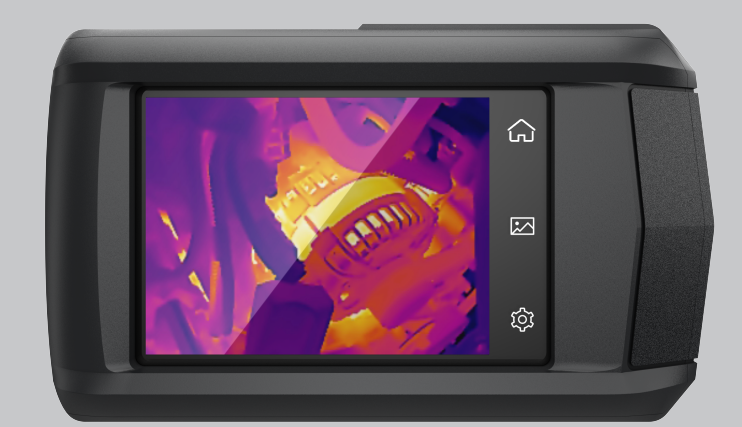

# **Impressum**

#### **Hinweise zur Dokumentation**

<span id="page-1-1"></span>Stellen Sie sicher, dass für das vorhandene Produkt die zutreffende Dokumentation angewendet wird. Zum sicheren Umgang sind Kenntnisse notwendig, die durch die Dokumentation vermittelt werden.

Das Produkt darf nur unter Beachtung dieser Dokumentation, insbesondere der darin enthaltenen Sicherheits- und Warnhinweise, gehandhabt werden. Das Personal muss für die jeweilige Aufgabenstellung qualifiziert sein und die Befähigung besitzen, Risiken zu erkennen und mögliche Gefährdungen zu vermeiden.

#### **Hersteller und Rechtsinhaber**

<span id="page-1-4"></span>BENNING Elektrotechnik und Elektronik GmbH & Co. KG Münsterstraße 135 – 137 46397 Bocholt **Deutschland** Telefon: +49 2871 / 93‑0 E‑Mail: [duspol@benning.de](mailto:duspol@benning.de) Internet: [www.benning.de](https://www.benning.de) Handelsregister Coesfeld HRA‑Nr. 4661

#### **Copyright**

<span id="page-1-0"></span>© 2023, BENNING Elektrotechnik und Elektronik GmbH & Co. KG

Alle Rechte vorbehalten.

Dieses Dokument, insbesondere alle Inhalte, Texte, Fotografien und Grafiken, sind urheberrechtlich geschützt.

Kein Teil dieser Dokumentation oder der dazugehörigen Inhalte darf in irgendeiner Form (Druck, Fotokopie oder einem anderen Verfahren) ohne ausdrückliche schriftliche Genehmigung reproduziert oder unter Verwendung elektronischer Systeme verarbeitet, vervielfältigt oder verbreitet werden.

#### **Haftungsausschluss**

<span id="page-1-3"></span>Der Inhalt der Dokumentation wurde auf Übereinstimmung mit der beschriebenen Hard- und Software geprüft. Dennoch können Abweichungen nicht ausgeschlossen werden, sodass Benning für die vollständige Übereinstimmung keine Gewähr übernimmt. Der Inhalt in dieser Dokumentation wird regelmäßig überprüft, notwendige Korrekturen sind in den nachfolgenden Auflagen enthalten.

#### **Allgemeine Gleichbehandlung**

<span id="page-1-2"></span>Benning ist sich der Bedeutung der Sprache in Bezug auf die Gleichberechtigung der verschiedenen Geschlechter bewusst und stets bemüht, diesem Rechnung zu tragen. Aus Gründen der besseren Lesbarkeit wird auf die durchgängige Umsetzung differenzierender Formulierungen verzichtet.

# **Inhaltsverzeichnis**

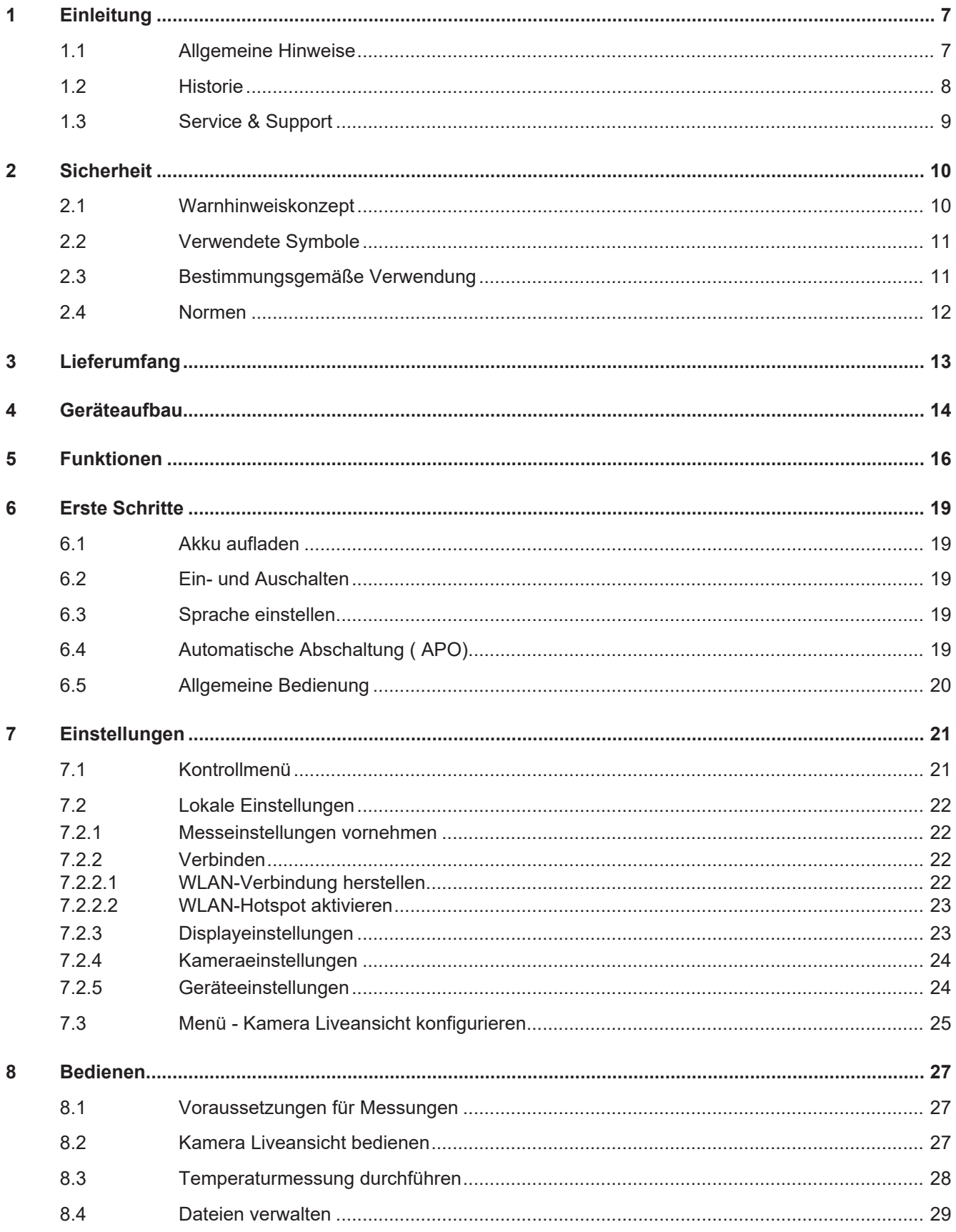

# **BENNING**

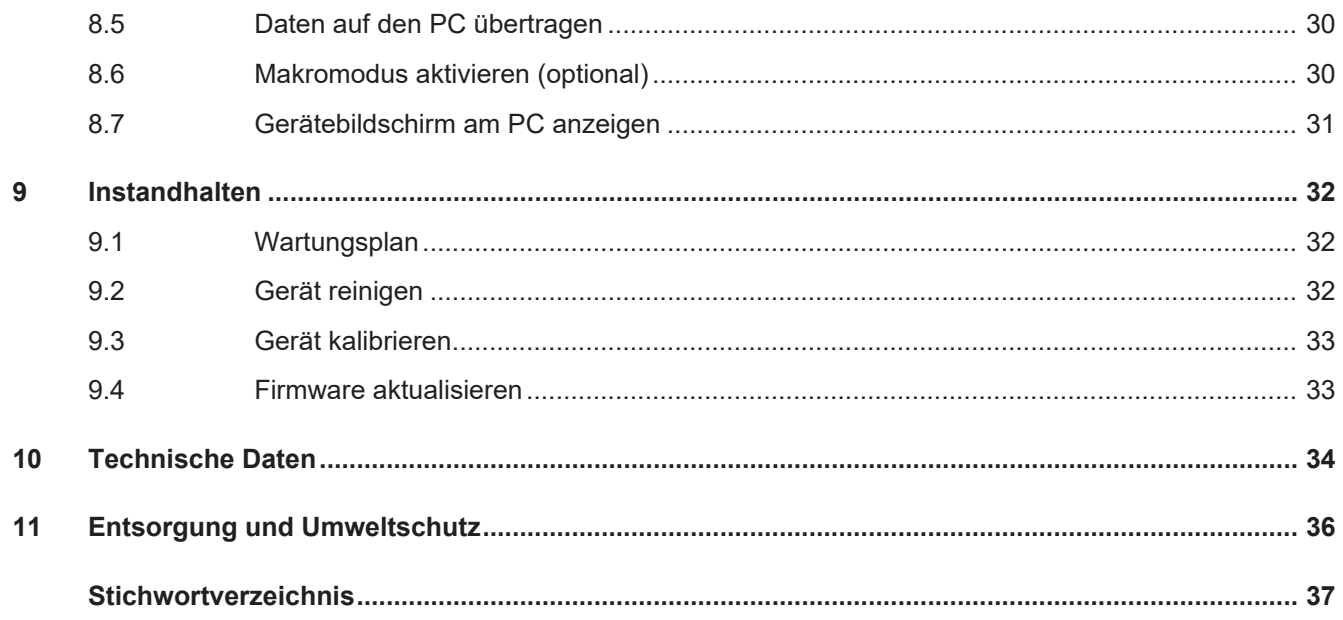

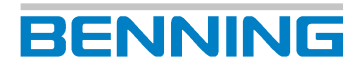

# Abbildungsverzeichnis

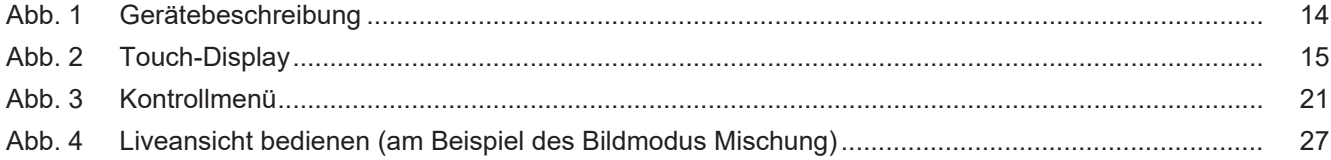

# **Tabellenverzeichnis**

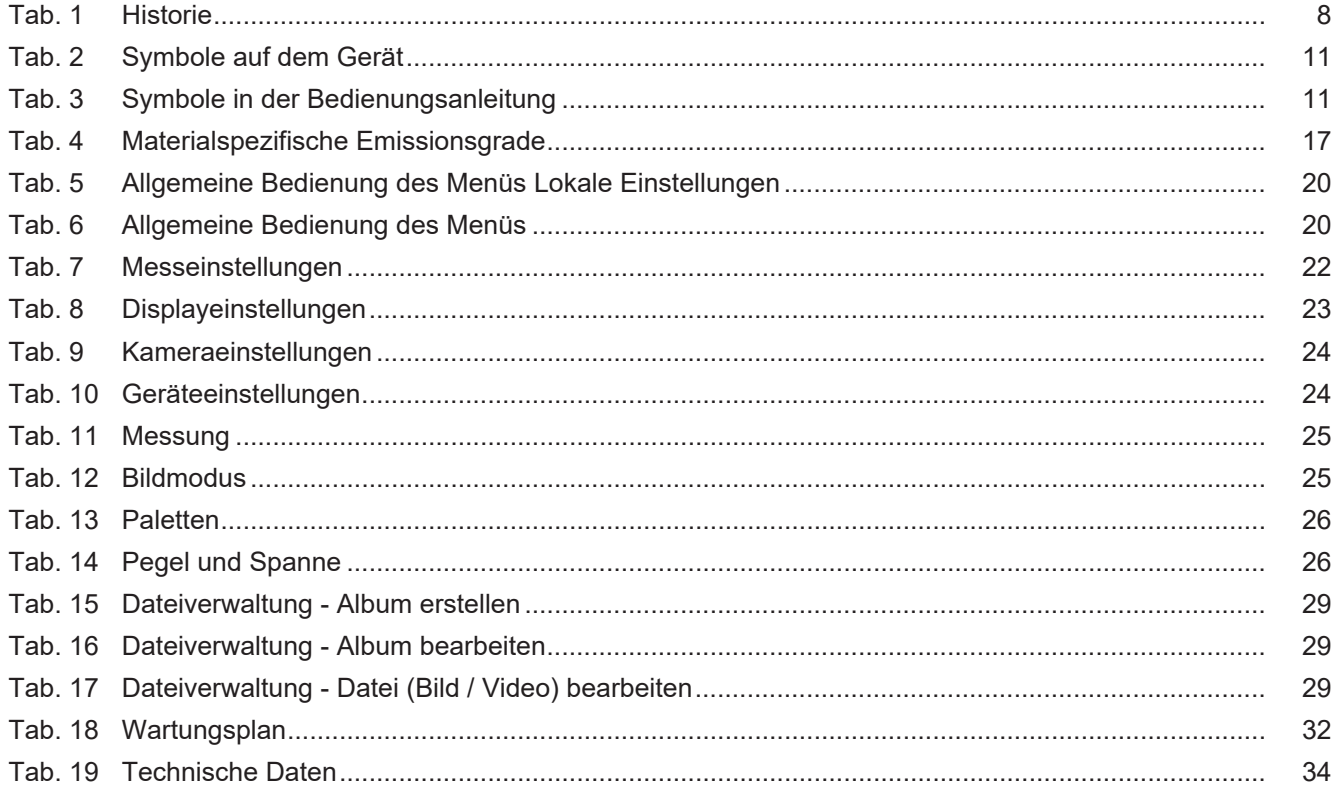

1.1 Allgemeine Hinweise

# **1 Einleitung**

<span id="page-6-0"></span>Die beschriebene Wärmebildkamera BENNING TC 30, im Folgenden nur noch "Gerät" genannt, ermöglicht die Erstellung von Wärmebildern, optischen Bildern und Videoaufnahmen. Das Gerät ermittelt die Oberflächentemperatur eines Objekts durch Messung der vom Objekt ausgesendeten IR‑Strahlung (Infrarotstrahlung). Der im Gerät integrierte Infrarot-Detektor bestimmt die Intensität der IR-Strahlung und macht sie als Wärmebild für das menschliche Auge sichtbar.

Der Temperaturmessbereich des Geräts beträgt -20 °C bis +400 °C mit einer Genauigkeit von ±2 % vom Messwert oder 2 °C bei einer Umgebungstemperatur von +15 °C bis +35 °C und einer Objekttemperatur von über 0 °C.

#### **Weitere Informationen**

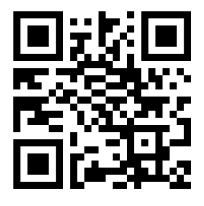

<span id="page-6-3"></span>https://tms.benning.de/tc30

Im Internet direkt unter dem angegebenen Link oder unter [www.benning.de](http://www.benning.de) (Produktsuche) finden Sie z. B. folgende weitere Informationen:

- Bedienungsanleitung des Geräts in mehreren Sprachen
- <span id="page-6-1"></span>• Abhängig vom Gerät weitere Informationen (z. B. Broschüren, Fachberichte, FAQs)

# **1.1 Allgemeine Hinweise**

#### **Zielgruppe**

<span id="page-6-4"></span>Die Bedienungsanleitung richtet sich an folgende Personengruppen:

<span id="page-6-2"></span>• Fachkräfte, Handwerker und Heimwerker

#### **Erforderliche Grundkenntnisse**

Um diese Bedienungsanleitung zu verstehen, benötigen Sie allgemeine Kenntnisse über Prüfund Messgeräte. Ferner benötigen Sie Grundkenntnisse zu folgenden Themen:

<span id="page-6-5"></span>• Thermografie

#### **Zweck der Bedienungsanleitung**

Diese Bedienungsanleitung beschreibt das Gerät und informiert Sie über den Umgang damit.

Bewahren Sie diese Bedienungsanleitung zum späteren Gebrauch sorgfältig auf. Lesen Sie diese Bedienungsanleitung vor dem Umgang mit dem Gerät und befolgen Sie die Anweisungen.

#### **HINWEIS**

#### **Haftungsausschluss**

Sorgen Sie dafür, dass jede Person, die das Gerät verwendet, diese Bedienungsanleitung vor dem Umgang mit dem Gerät gelesen und verstanden hat und in allen Punkten beachtet. Die Nichtbeachtung der Bedienungsanleitung kann zu Produkt-, Sach- und / oder Personenschäden führen.

Für Schäden und Betriebsstörungen, die aus der Nichtbeachtung der Bedienungsanleitung resultieren, übernimmt Benning keine Haftung.

Die Geräte unterliegen einer stetigen Weiterentwicklung. Änderungen in Form, Ausstattung und Technik behält sich Benning vor. Die Angaben in der vorliegenden Bedienungsanleitung entsprechen dem technischen Stand zum Zeitpunkt der Drucklegung. Aus dem Inhalt dieser Bedienungsanleitung können daher keine Ansprüche auf bestimmte Eigenschaften des Geräts abgeleitet werden.

Angaben in dieser Bedienungsanleitung können jederzeit ohne vorherige Ankündigung geändert werden. Benning ist nicht verpflichtet, die Angaben in Ihrer vorliegenden Bedienungsanleitung zu ergänzen oder auf dem neuesten Stand zu halten.

Wenden Sie sich mit allen technischen Fragen an den [Technischen Support \[](#page-8-1)[}](#page-8-1) [Seite 9\]](#page-8-1).

#### **Warenzeichen**

<span id="page-7-3"></span>Alle verwendeten Warenzeichen, auch wenn diese nicht gesondert gekennzeichnet sind, sind Eigentum ihrer jeweiligen Besitzer und werden anerkannt.

### **1.2 Historie**

<span id="page-7-1"></span><span id="page-7-0"></span>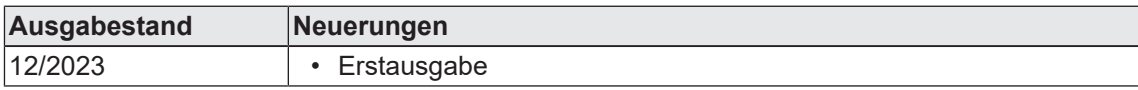

<span id="page-7-2"></span>*Tab. 1:* Historie

1.3 Service & Support

# **1.3 Service & Support**

<span id="page-8-2"></span><span id="page-8-0"></span>Wenden Sie sich für anfallende Reparatur- und Service-Arbeiten an Ihren Händler oder den BENNING Service.

#### <span id="page-8-1"></span>**Technischer Support**

<span id="page-8-5"></span>Wenden Sie sich bei technischen Fragen zur Handhabung an den Technischen Support.

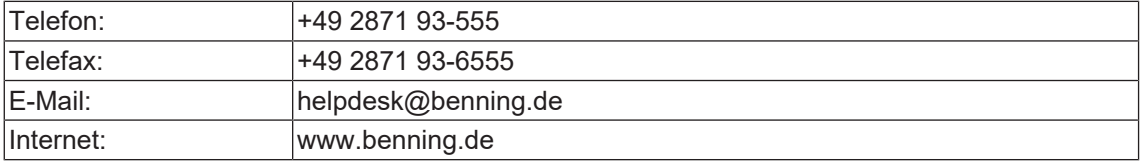

#### **Retourenmanagement**

<span id="page-8-3"></span>Nutzen Sie für eine zügige und reibungslose Retourenabwicklung ganz einfach und bequem das BENNING Retourenportal:

https://www.benning.de/service-de/retourenabwicklung.html

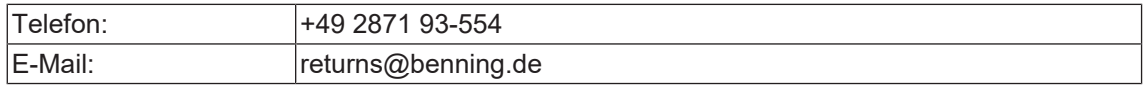

#### **Rücksendeadresse**

<span id="page-8-4"></span>BENNING Elektrotechnik und Elektronik GmbH & Co. KG Retourenmanagement Robert-Bosch-Str. 20 D - 46397 Bocholt

# <span id="page-9-0"></span>**2 Sicherheit**

# **2.1 Warnhinweiskonzept**

<span id="page-9-1"></span>Diese Bedienungsanleitung enthält Hinweise, die Sie zu Ihrer persönlichen Sicherheit sowie zur Vermeidung von Personen- und Sachschäden beachten müssen. Hinweise zu Ihrer persönlichen Sicherheit und zur Vermeidung von Personenschäden sind durch ein Warndreieck gekennzeichnet. Hinweise zur alleinigen Vermeidung von Sachschäden sind ohne Warndreieck dargestellt. Je nach Gefährdungsstufe werden die Warnhinweise in abnehmender Reihenfolge wie folgt dargestellt.

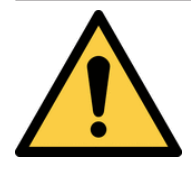

### <span id="page-9-2"></span> **GEFAHR**

#### **Akute Gefahrensituation für den Menschen**

Wenn Sie diesen Hinweis nicht beachten, werden irreversible oder tödliche Verletzungen eintreten.

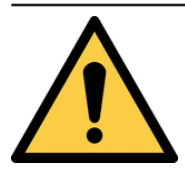

### **WARNUNG**

#### **Gefahr für den Menschen**

Wenn Sie diesen Hinweis nicht beachten, können irreversible oder tödliche Verletzungen eintreten.

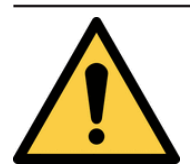

### **VORSICHT**

#### **Geringe Gefahr für den Menschen**

Wenn Sie diesen Hinweis nicht beachten, können leichte oder mittlere Verletzungen eintreten.

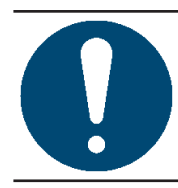

### **ACHTUNG**

#### **Sachgefahr, keine Gefahr für den Menschen**

Wenn Sie diesen Hinweis nicht beachten, können Sachschäden eintreten.

Beim Auftreten mehrerer Gefährdungsstufen wird immer der Warnhinweis zur jeweils höchsten Gefährdungsstufe verwendet. In einem Warnhinweis vor Personenschäden kann zusätzlich eine Warnung vor Sachschäden enthalten sein.

2.2 Verwendete Symbole

# **2.2 Verwendete Symbole**

#### **Symbole auf dem Gerät**

<span id="page-10-6"></span><span id="page-10-2"></span><span id="page-10-0"></span>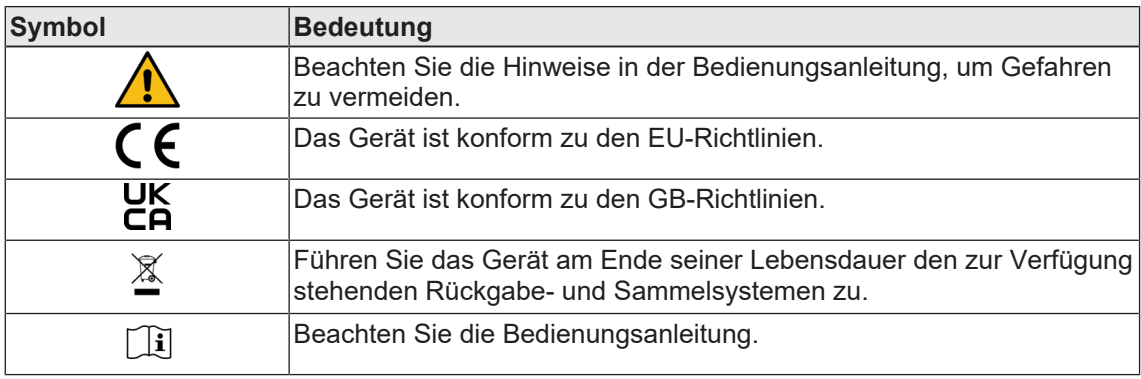

*Tab. 2:* Symbole auf dem Gerät

#### **Symbole in der Bedienungsanleitung**

<span id="page-10-5"></span><span id="page-10-3"></span>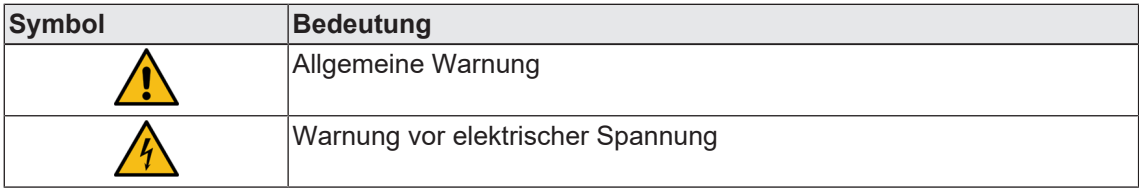

*Tab. 3:* Symbole in der Bedienungsanleitung

## **2.3 Bestimmungsgemäße Verwendung**

<span id="page-10-1"></span>Verwenden Sie das Gerät nur im Rahmen der zugehörigen technischen Daten. Abweichende Betriebsbedingungen gelten als nicht bestimmungsgemäß. Für hieraus resultierende Schäden haftet allein der Benutzer des Geräts.

Beachten Sie insbesondere Folgendes:

- <span id="page-10-4"></span>• Bei nicht bestimmungsgemäßer Verwendung erlischt der Haftungs- und Gewährleistungsanspruch. Für Schäden, die aus nicht bestimmungsgemäßer Verwendung resultieren, haftet allein der Benutzer des Geräts. Nicht bestimmungsgemäße Verwendung sind z. B.:
	- Verwendung von Komponenten, Zubehör, Ersatz- oder Austauschteilen, die nicht von Benning für den Einsatzfall freigegeben und zugelassen wurden
	- Nichtbeachtung, Manipulation, Änderungen oder Zweckentfremdung der Bedienungsanleitung oder der darin enthaltenen Anweisungen und Hinweise
	- Jede Form von missbräuchlicher Verwendung des Geräts
	- Eine andere oder darüber hinaus gehende Verwendung als in dieser Bedienungsanleitung beschrieben
- Gewährleistungs- und Haftungsansprüche sind generell ausgeschlossen, wenn Schäden auf höhere Gewalt zurückzuführen sind.
- Wenn vorgeschriebene Service-Dienste während der Gewährleistung nicht regelmäßig oder nicht rechtzeitig nach den Herstellervorgaben durchgeführt werden, kann über einen Gewährleistungsanspruch erst nach Vorliegen des Untersuchungsbefundes entschieden werden.

Wenden Sie sich bei Fragen an den [Technischen Support \[](#page-8-1)[}](#page-8-1) [Seite 9\]](#page-8-1).

# **BENNING**

#### **Verwendung des Geräts**

Beachten Sie bei der Verwendung des Geräts folgende grundsätzliche Pflichten:

- Verwenden Sie das Gerät nur in technisch einwandfreiem und betriebssicherem Zustand. Überprüfen Sie das Gerät vor jeder Inbetriebnahme auf Beschädigungen.
- Das Personal muss für die jeweilige Aufgabenstellung qualifiziert sein.
- Beachten Sie einschlägige Vorschriften zur Arbeitssicherheit und zum Umweltschutz.
- Verwenden Sie das Gerät nur in trockener Umgebung.
- Verwenden Sie das Gerät nicht in explosionsgefährdeten Bereichen.
- Verwenden Sie das Gerät nicht in extrem heißen, kalten, staubigen, korrosiven, salzhaltigen, alkalischen oder feuchten Umgebungen.
- Verwenden Sie das Gerät nicht in der Nähe von hohen elektromagnetischen Strahlungen.
- <span id="page-11-1"></span>• Vermeiden Sie heftige Stöße oder das Herunterfallen des Geräts.

#### **Sicherstellen des Geräts**

Wenn sich das Gerät nicht in technisch einwandfreiem und betriebssicherem Zustand befindet, ist ein gefahrloser Betrieb nicht mehr gewährleistet. Stellen Sie folgende Maßnahmen sicher:

• Nehmen Sie das Gerät außer Betrieb.

Die folgenden Eigenschaften weisen darauf hin, dass ein gefahrloser Betrieb nicht mehr gewährleistet ist:

- Das Gerät weist sichtbare Beschädigungen auf.
- Das Gerät arbeitet nicht vorschriftsmäßig (z. B. Fehler bei Messungen).
- Erkennbare Folgen von längerer Einlagerung unter unzulässigen Bedingungen.
- Erkennbare Folgen von schweren Transportbeanspruchungen.

### **2.4 Normen**

<span id="page-11-0"></span>Das Gerät ist gemäß den folgenden Normen hergestellt und geprüft und hat das Werk in einem sicherheitstechnisch einwandfreien Zustand verlassen.

- <span id="page-11-2"></span>• IEC / DIN EN 62368-1 (VDE 0868-1)
- IEC / DIN EN 55032 (VDE 0878-32)
- IEC / DIN EN 55035 (VDE 0878-35)
- IEC / DIN EN 301 489-1

# **3 Lieferumfang**

<span id="page-12-0"></span>Zum Lieferumfang des Geräts gehören folgende Komponenten:

- <span id="page-12-2"></span>• 1 x Wärmebildkamera BENNING TC 30 (Artikelnummer: 050530)
- 1 x Ladegerät mit USB-C Verbindungskabel
- 1 x Trageriemen
- 1 x Transport- und Aufbewahrungstasche
- 1 x Kurzbedienungsanleitung

#### **Software**

- PC Software ["BENNING TC Analyser" \[](#page-17-0) [Seite 18\]](#page-17-0)
- App ["BENNING TC-Image Link" \[](#page-17-1) $\triangleright$  [Seite 18\]](#page-17-1)

#### <span id="page-12-1"></span>**Optionales Zubehör**

• Makro-Objektiv (Artikelnummer: 10237623)

# **BENNING**

<span id="page-13-1"></span><span id="page-13-0"></span>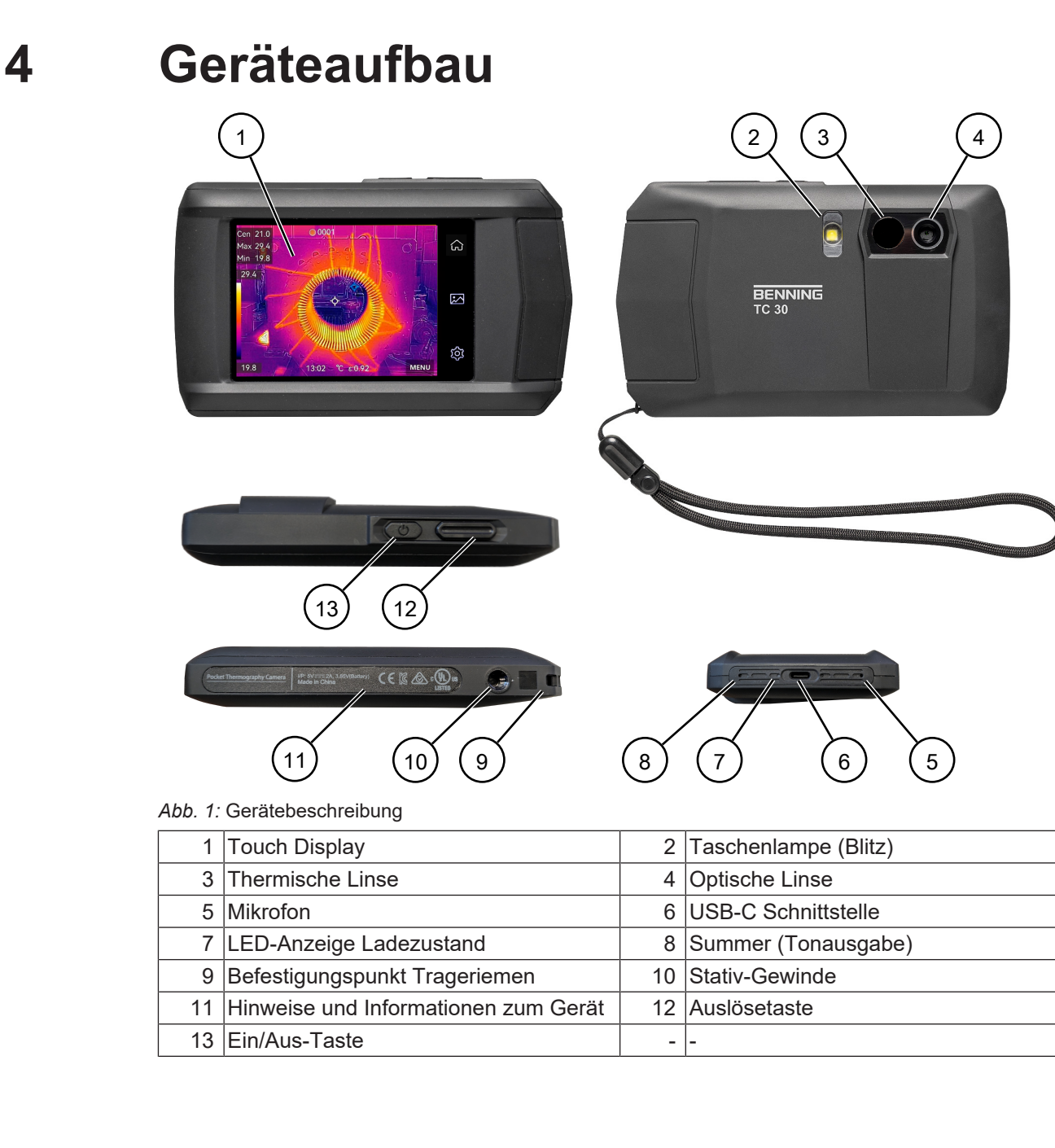

### **Digitalanzeige**

<span id="page-14-1"></span><span id="page-14-0"></span>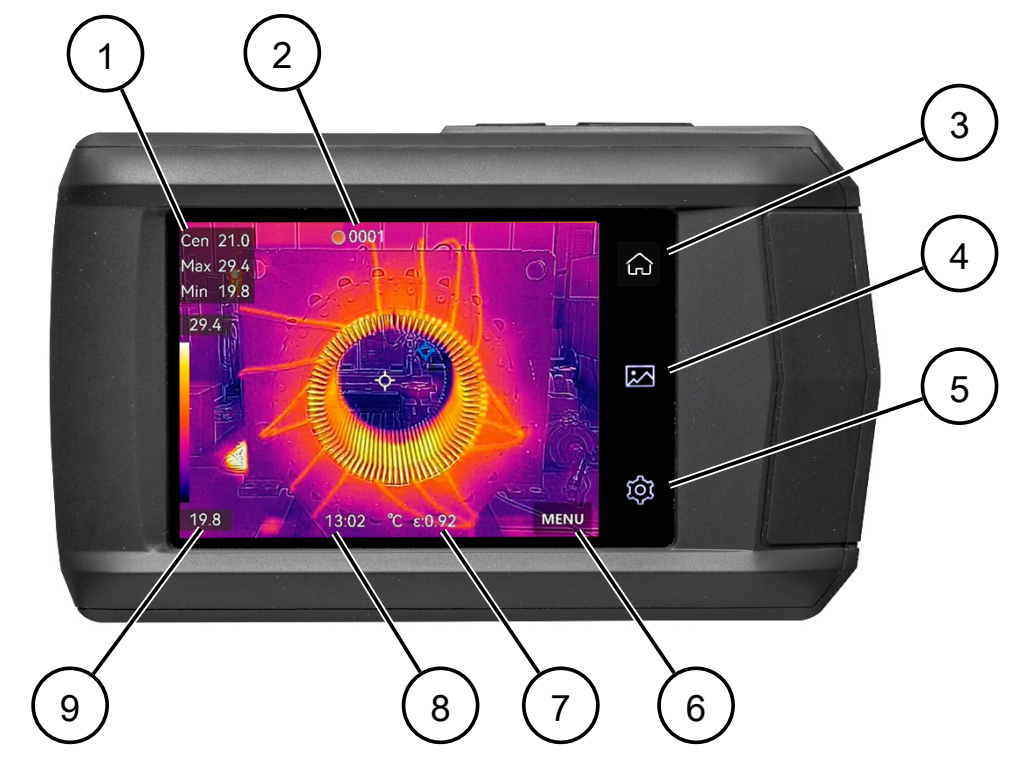

#### *Abb. 2:* Touch-Display

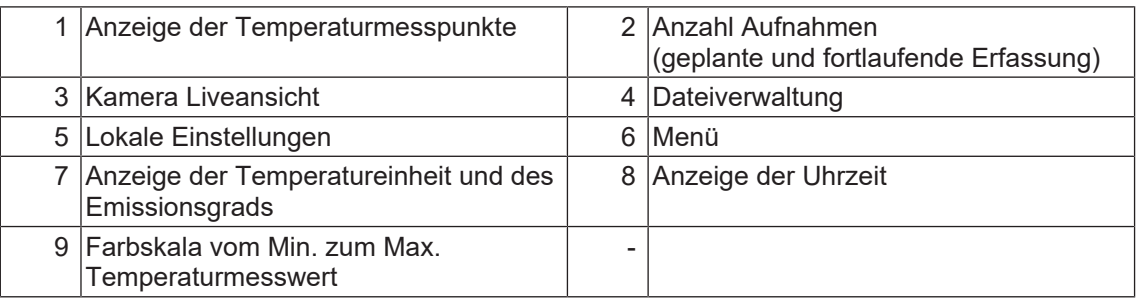

# <span id="page-15-0"></span>**5 Funktionen**

#### <span id="page-15-1"></span>**Temperaturalarm**

<span id="page-15-5"></span>[Das Gerät bietet die Funktion "Temperaturalarm" \[](#page-21-4) [Seite 22\].](#page-21-4) Sie können einen Temperaturschwellwert angeben und diesen mit einem Alarm verknüpfen. Bei Überschreitung des Schwellwertes gibt das Gerät einen Alarm aus.

Folgende Alarmfunktionen stehen zur Verfügung:

- Audiowarnung Das Gerät gibt einen akustischen Signalton aus.
- Blitzalarm Das Gerät aktiviert die Taschenlampe und gibt Blitzsignale aus.

#### <span id="page-15-3"></span>**Temperaturmessbereich**

Um die Messqualität zu verbessern, bietet das Gerät 2 Temperaturmessbereiche:

- <span id="page-15-6"></span>• 20  $\ldots$  150 °C
- 100  $\dots$  400 °C

[Sie können einen der beiden Messbereiche oder die automatische Umschaltung auswählen](#page-21-4) [\[](#page-21-4)[}](#page-21-4) [Seite 22\].](#page-21-4) In der automatischen Umschaltung erkennt das Gerät den passenden Temperaturbereich automatisch.

#### **WLAN und WLAN-Hotspot**

<span id="page-15-7"></span>Das Gerät unterstützt sowohl eine [WLAN-Verbindung \[](#page-21-3)[}](#page-21-3) [Seite 22\]](#page-21-3) als auch eine WLAN-Hotspot-Funktion.

Sie können das Gerät mit dem WLAN-Hotspot eines mobilen Endgeräts (Smartphone / Tablet) verbinden oder am Gerät selbst den [WLAN-Hotspot aktivieren \[](#page-22-0)[}](#page-22-0) [Seite 23\]](#page-22-0), um eine WLAN-Verbindung zu einem mobilen Endgerät herzustellen.

#### <span id="page-15-2"></span>**Erfassungsmodus**

<span id="page-15-4"></span>[Das Gerät bietet 3 verschiedene Erfassungsmodi \[](#page-23-2)[}](#page-23-2) [Seite 24\]](#page-23-2):

- Einzelbild Mit der Betätigung der Auslösetaste erstellt das Gerät ein Einzelbild.
- Geplante Aufnahme

Mit der Betätigung der Auslösetaste erstellt das Gerät in Abhängigkeit eines Zeitintervalls fortlaufende Aufnahmen. Das Zeitintervall kann von 1 – 60 Sekunden eingestellt werden. Während der Aufnahme zeigt ein Zähler am oberen Bildschirmrand die Anzahl der aufgenommenen Bilder an.

• Fortlaufende Aufnahme Mit der Betätigung der Auslösetaste erstellt das Gerät in Abhängigkeit einer Bildanzahl fortlaufend Aufnahmen. Die Bildanzahl kann von 2 – 9 Bildern eingestellt werden. Während der Aufnahme zeigt ein Zähler am oberen Bildschirmrand die Anzahl der aufgenommenen Bilder an.

#### <span id="page-16-1"></span>**Emissionsgrade**

<span id="page-16-3"></span>Der Emissionsgrad beschreibt die Fähigkeit eines Körpers, elektromagnetische Strahlung (Wärmestrahlung) im Vergleich zu einem idealen Wärmestrahler, einem schwarzen Körper abzugeben. Damit liegt der Wert stets zwischen 0 und 1.

[Der Emissionsgrad ist materialspezifisch und muss für korrekte Messergebnisse angepasst](#page-21-4) [werden \[](#page-21-4)[}](#page-21-4) [Seite 22\]](#page-21-4).

Nichtmetalle besitzen in der Regel einen hohen Emissionsgrad (> 0,9) und liefern gute Temperaturmessergebnisse.

Glänzende Oberflächen, blanke Metalle und Metalloxide sind für die Infrarotmessung nur bedingt geeignet, da sie einen niedrigen Emissionsgrad und somit eine geringe Wärmeabstrahlung besitzen. Auch wenn der Emissionsgrad für diese Materialen korrekt eingestellt ist, muss mit einer größeren Messungenauigkeit gerechnet werden.

Das Gerät bietet die folgenden materialienspezifischen Emissionsgrade an:

<span id="page-16-0"></span>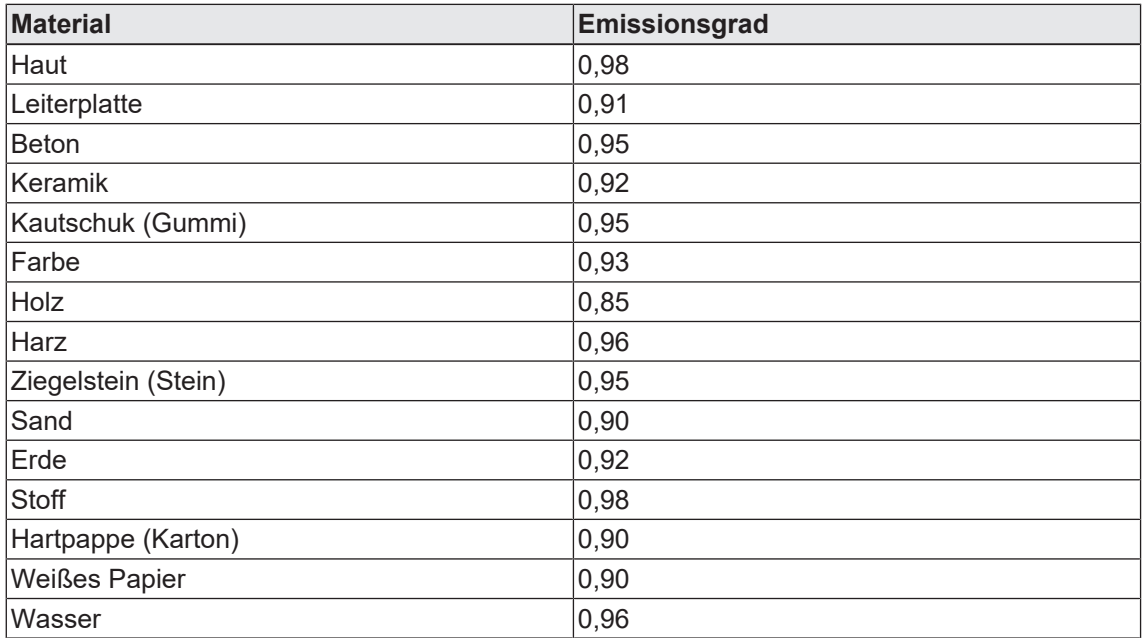

*Tab. 4:* Materialspezifische Emissionsgrade

#### **Selbstkalibrierung**

<span id="page-16-5"></span>Das Gerät führt in regelmäßigen Abständen eine Selbstkalibrierung durch, um die Bildqualität und die Messgenauigkeit zu optimieren. Bei diesem Vorgang stoppt das Bild kurz und Sie hören einen "Klickton", wenn sich der Verschluss des Detektors bewegt. Die Selbstkalibrierung findet während des Startvorgangs oder in sehr kalten oder heißen Umgebungen häufiger statt, und wird durch Einblendung des Hinweistextes "Wird kalibriert ..." auf dem Bildschirm angezeigt.

#### **Datenübertragung und Datensicherung**

<span id="page-16-2"></span>[Sie können gespeicherte Bild- und Videodateien auf einen PC übertragen \[](#page-29-2)[}](#page-29-2) [Seite 30\].](#page-29-2)

#### **Makromodus**

<span id="page-16-4"></span>[Für die Betrachtung und besseren Fokussierung sehr kleiner Objekte können Sie den](#page-29-3) [Makromodus verwenden \[](#page-29-3)[}](#page-29-3) [Seite 30\]](#page-29-3). Hierzu benötigen Sie das [Makro-Objektiv \[](#page-12-1)[}](#page-12-1) [Seite 13\].](#page-12-1)

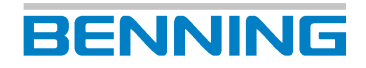

#### **Bildschirmübertragung**

<span id="page-17-4"></span>[Sie können mit Hilfe einer auf dem UVC-Protokoll basierenden externen Software-Anwendung](#page-30-1) [\(z. B. Kamera App unter MS Windows®\) den Gerätebildschirm live auf Ihren PC-Bildschirm](#page-30-1) [übertragen \[](#page-30-1)[}](#page-30-1) [Seite 31\].](#page-30-1)

#### <span id="page-17-0"></span>**BENNING TC Analyser**

Sie können die auf dem Gerät gespeicherten Daten über die PC-Software "BENNING TC Analyser" analysieren und dokumentieren.

<span id="page-17-2"></span>Unter <http://tms.benning.de/tc30>können Sie die PC-Software "BENNING TC Analyser" herunterladen und auf Ihrem PC installieren. Starten Sie das Programm und lesen Sie die integrierte Bedienungsanleitung um sich mit der Anwendung vertraut zu machen.

#### <span id="page-17-1"></span>**BENNING TC- Image Link**

Sie können die auf dem Gerät gespeicherten Daten und die Kamera Liveansicht über die App "BENNING TC-Image Link" auf ein mobiles Endgerät (Smartphone, Tablet) übertragen.

<span id="page-17-3"></span>Im Apple App Store oder im Google Play Store können Sie die App herunterladen und auf Ihrem Endgerät installieren. Starten Sie die App und lesen Sie die integrierte Bedienungsanleitung um sich mit der Anwendung vertraut zu machen.

# <span id="page-18-0"></span>**6 Erste Schritte**

## **6.1 Akku aufladen**

<span id="page-18-1"></span>Laden Sie vor der ersten Benutzung des Geräts den integrierten Li-Ionen-Akku vollständig auf. Verwenden Sie zum Laden des integrierten Akkus nur das im Lieferumfang befindliche Netzteil (Artikelnummer: 10237620).

Stellen Sie sicher, dass sich während des Ladevorgangs im Umkreis von 2 m um das Ladegerät kein brennbares Material befindet.

Die Ladedauer beträgt etwa 3 Stunden.

#### **Ladezustände:**

- <span id="page-18-5"></span>• LED leuchtet rot: Ladevorgang aktiv
- LED blinkt rot: Fehler während des Ladevorgangs
- LED leuchtet grün: Ladevorgang abgeschlossen

### **6.2 Ein- und Auschalten**

<span id="page-18-6"></span><span id="page-18-2"></span>Um das Gerät ein- oder auszuschalten, betätigen Sie die Ein/Aus-Taste für etwa 3 Sekunden. Das Gerät ist nach 30 Sekunden einsatzbereit.

### **6.3 Sprache einstellen**

<span id="page-18-3"></span>In den Werkseinstellungen ist zu Beginn die Sprache Englisch ausgewählt. Sie können die Sprache für das Gerät unter dem folgenden Pfad ändern:

#### **Menü**

<span id="page-18-8"></span><span id="page-18-4"></span>"Local Settings" > "Device Settings" > "Language" ["Lokale Einstellungen > "Geräteeinstellungen" >Sprache" \[](#page-23-3)> [Seite 24\]](#page-23-3)

## **6.4 Automatische Abschaltung ( APO)**

#### **Menü**

"Einstellungen" > "Geräteeinstellungen" > "Autom. Abschaltung"

In der Werkseinstellung ist die automatische Abschaltung auf "Aus" eingestellt.

Sie können eine zeitabhängige, automatische Abschaltung des Geräts einstellen. Wenn Sie das Gerät für den Zeitraum der eingestellten Abschaltzeit (10 - 60 Minuten) nicht verwenden, schaltet sich das Gerät selbsttätig aus.

<span id="page-18-7"></span>5 Sekunden vor dem Abschaltvorgang wird die Meldung "Vorbereitung zum Runterfahren" eingeblendet. Über "Abbrechen" können Sie den Abschaltvorgang unterbrechen.

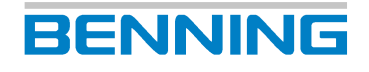

## **6.5 Allgemeine Bedienung**

<span id="page-19-0"></span>Das Gerät besitzt 3 Menüs:

- [Kontrollmenü \[](#page-20-3)[}](#page-20-3) [Seite 21\]](#page-20-3)
- [Lokale Einstellungen \[](#page-21-5)[}](#page-21-5) [Seite 22\]](#page-21-5)
- [Menü \[](#page-24-3) [Seite 25\]](#page-24-3)

Die folgenden Schaltflächen (Symbole) stehen Ihnen in den Menüs zur Bedienung zur Verfügung:

#### **Lokale Einstellungen**

<span id="page-19-1"></span>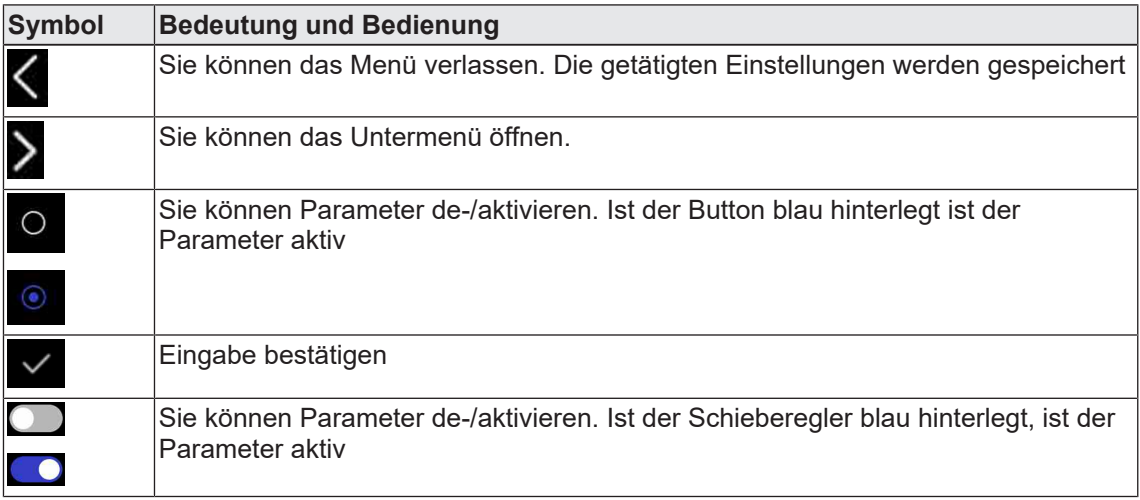

<span id="page-19-3"></span>*Tab. 5:* Allgemeine Bedienung des Menüs Lokale Einstellungen

#### **Menü**

Kamera Liveansicht konfigurieren

<span id="page-19-2"></span>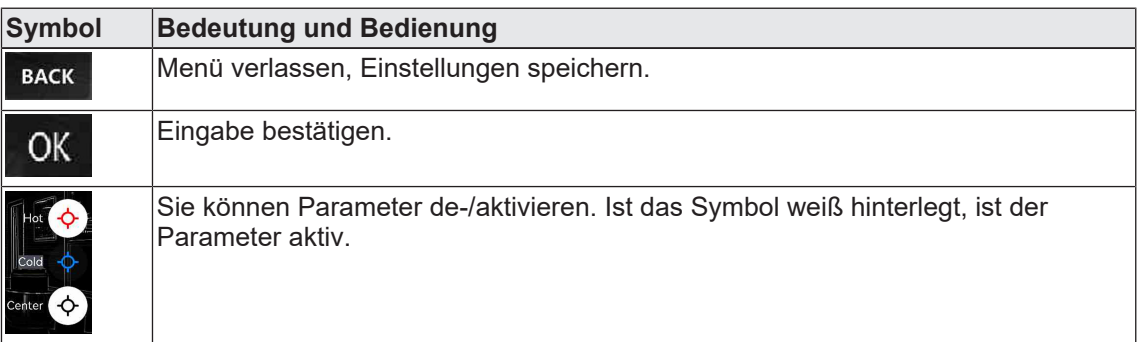

*Tab. 6:* Allgemeine Bedienung des Menüs

# <span id="page-20-0"></span>**7 Einstellungen**

# **7.1 Kontrollmenü**

<span id="page-20-3"></span><span id="page-20-1"></span>Das Kontrollmenü (Swipe-Down Menü) dient zur schnellen De-/Aktivierung von Funktionen und zur Einstellung des Displays.

<span id="page-20-4"></span>Sie können das Kontrollmenü öffnen, indem Sie auf dem Display vom oberen Rand herunter wischen. Ist eine Funktion weiß hinterlegt, ist diese aktiv.

<span id="page-20-2"></span>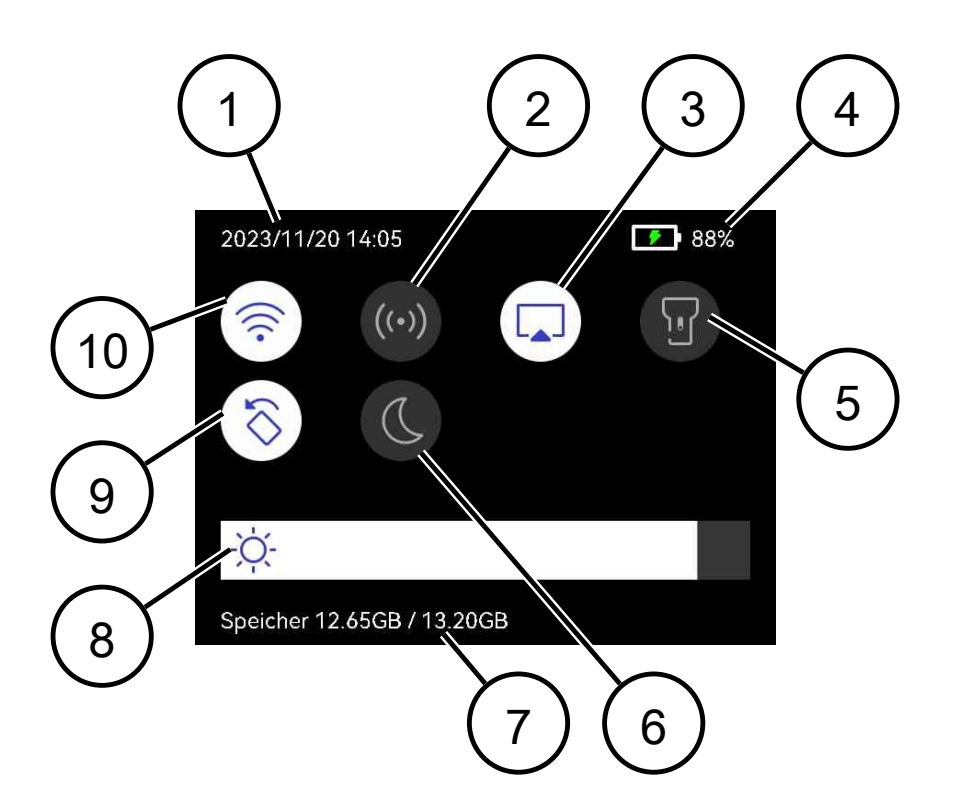

#### *Abb. 3:* Kontrollmenü

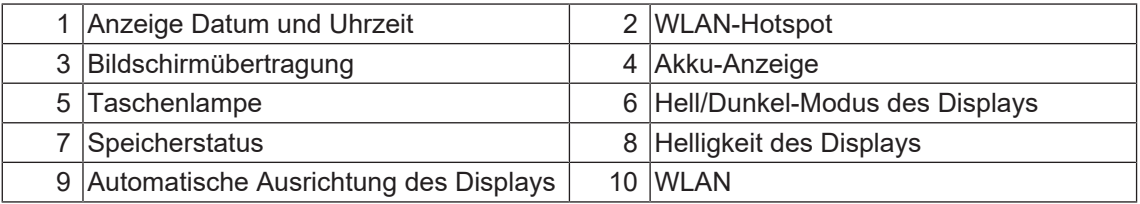

## **7.2 Lokale Einstellungen**

<span id="page-21-6"></span><span id="page-21-5"></span><span id="page-21-0"></span>Das Menü "Lokale Einstellungen" dient der Einstellung des Geräts. Sie können die folgenden Einstellungen vornehmen:

### **7.2.1 Messeinstellungen vornehmen**

<span id="page-21-7"></span><span id="page-21-1"></span>Stellen Sie die folgenden Messeinstellungen ein, um das bestmögliche Messergebnis zu erzielen:

#### **Menü**

"Lokale Einstellungen" > "Messeinstellungen"

<span id="page-21-4"></span>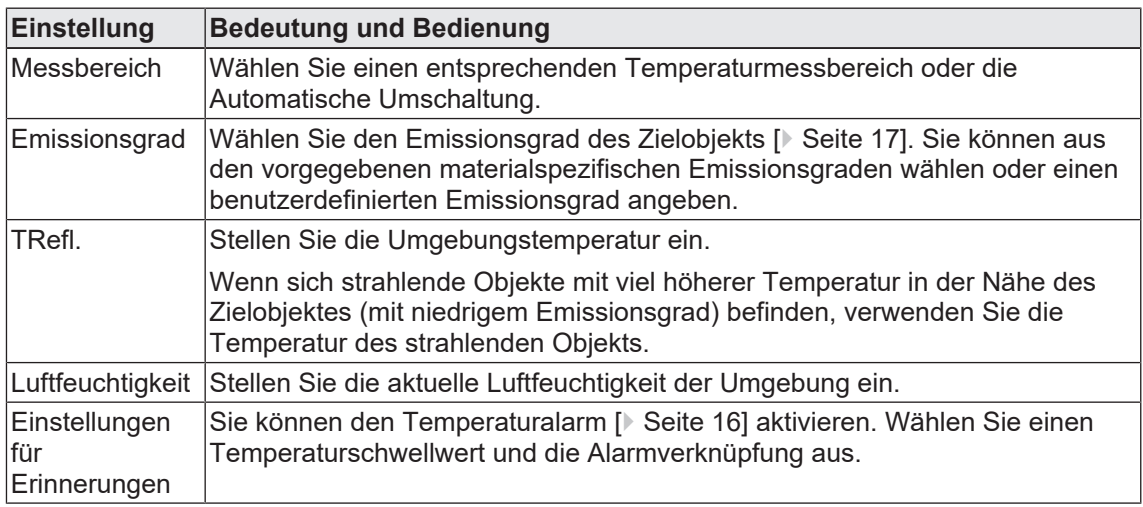

<span id="page-21-2"></span>*Tab. 7:* Messeinstellungen

### **7.2.2 Verbinden**

### **7.2.2.1 WLAN-Verbindung herstellen**

#### **Menü**

<span id="page-21-8"></span><span id="page-21-3"></span>"Lokale Einstellungen" > "Verbinden" > "WLAN"

#### **Vorgehen**

1. Aktivieren Sie die Funktion "WLAN" am Gerät. Öffnen Sie dazu das Menü und betätigen den Schieberegler.

Die verfügbaren WLAN Netzwerke werden angezeigt.

- 2. Wählen Sie ein WLAN-Netzwerk aus, mit dem Sie sich verbinden möchten.
- 3. Geben Sie das Passwort des WLAN-Netzwerks über die eingeblendete Tastatur ein.
- 4. Bestätigen Sie die Eingabe.

Das Passwort ist gespeichert und eine WLAN-Verbindung wird hergestellt. Wenn die WLAN-Verbindung besteht, wird vor dem Netzwerknamen ein blaues "Häkchen" Symbol eingeblendet.

7.2 Lokale Einstellungen

### **7.2.2.2 WLAN-Hotspot aktivieren**

#### **Menü**

<span id="page-22-0"></span>"Lokale Einstellungen" > "Verbinden" > "Hotspot"

#### **Vorgehen**

1. Aktivieren Sie die Funktion "Hotspot" am Gerät. Öffnen Sie dazu das Menü und betätigen den "Schieberegler".

<span id="page-22-4"></span>Der Name des WLAN-Hotspot wird eingeblendet und besteht aus den letzten 9 Ziffern der Seriennummer des Geräts.

- 2. Ersetzen Sie das voreingestellte Hotspot Passwort durch ein individuelles Passwort. Betätigen Sie dazu "Hotspot einstellen.
- 3. Löschen Sie das voreingestellte Passwort. Betätigen Sie dazu das Symbol "x".
- 4. Geben Sie nun das individuelle Passwort ein und bestätigen die Eingabe.

Das neue Passwort muss mindestens 8 Stellen beinhalten und kann aus Ziffern und Buchstaben bestehen. Verwenden Sie keine Leerzeichen und Sonderzeichen.

<span id="page-22-1"></span>5. Öffnen Sie WLAN-Einstellungen Ihres mobilen Endgeräts um sich mit dem WLAN-Hotspot des Geräts zu verbinden.

### **7.2.3 Displayeinstellungen**

#### **Menü**

<span id="page-22-3"></span>"Lokale Einstellungen" > "Displayeinstellungen"

<span id="page-22-2"></span>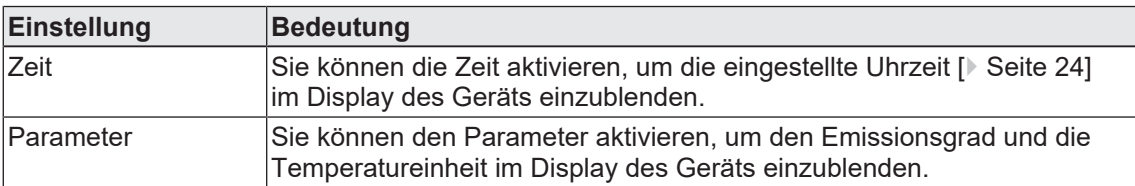

*Tab. 8:* Displayeinstellungen

### **7.2.4 Kameraeinstellungen**

#### <span id="page-23-4"></span>**Menü**

<span id="page-23-0"></span>"Lokale Einstellungen" > "Kameraeinstellungen"

<span id="page-23-8"></span><span id="page-23-7"></span><span id="page-23-6"></span><span id="page-23-2"></span>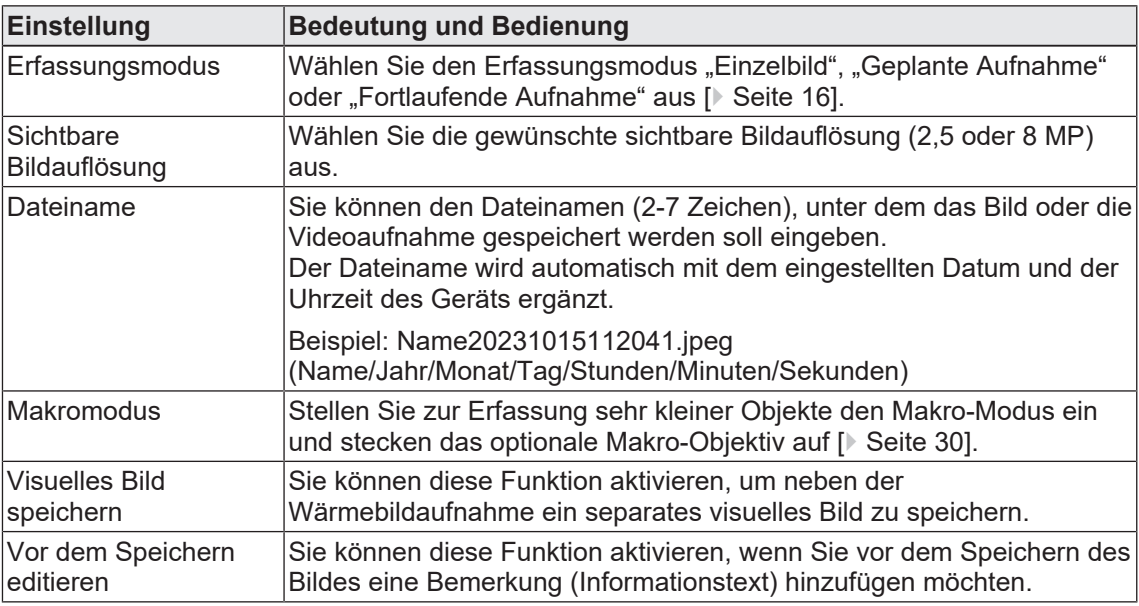

<span id="page-23-12"></span><span id="page-23-11"></span><span id="page-23-10"></span><span id="page-23-1"></span>*Tab. 9:* Kameraeinstellungen

## **7.2.5 Geräteeinstellungen**

#### **Menü**

"Lokale Einstellungen" > "Geräteeinstellungen"

<span id="page-23-15"></span><span id="page-23-13"></span><span id="page-23-9"></span><span id="page-23-5"></span><span id="page-23-3"></span>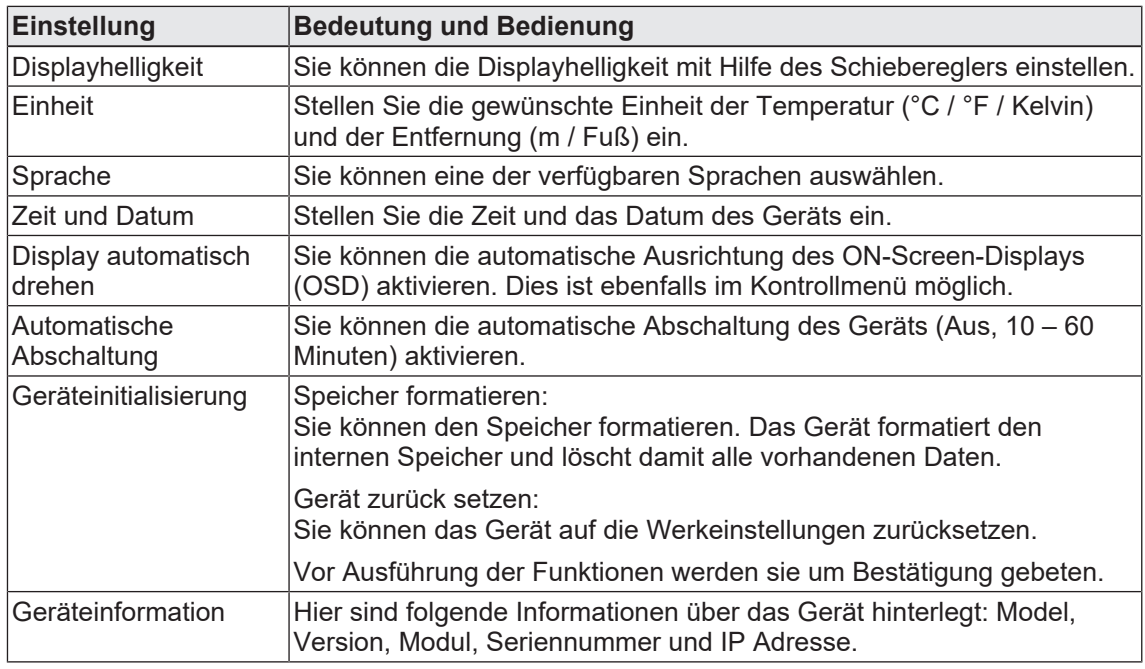

<span id="page-23-14"></span>*Tab. 10:* Geräteeinstellungen

7.3 Menü - Kamera Liveansicht konfigurieren

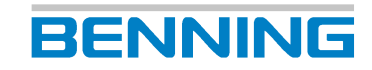

## **7.3 Menü - Kamera Liveansicht konfigurieren**

<span id="page-24-5"></span><span id="page-24-3"></span><span id="page-24-0"></span>Konfigurieren Sie die Kamera Liveansicht, um das bestmögliche Messergebnis zu erzielen. Öffnen Sie dazu das Menü.

#### **Vorgehen**

Wählen Sie eine Einstellung (Messung, Bildmodus, Paletten oder Pegel und Spanne) aus. Betätigen Sie die gewünschte Konfiguration. Diese ist nach Auswahl farbig hinterlegt. Verlassen Sie das Menü über "Back". Ihre Einstellungen werden automatisch gespeichert.

#### <span id="page-24-4"></span>**Messung**

<span id="page-24-1"></span>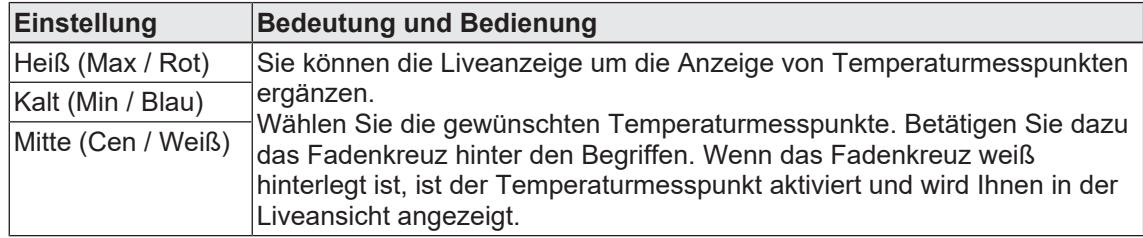

*Tab. 11:* Messung

#### **Bildmodus**

<span id="page-24-2"></span>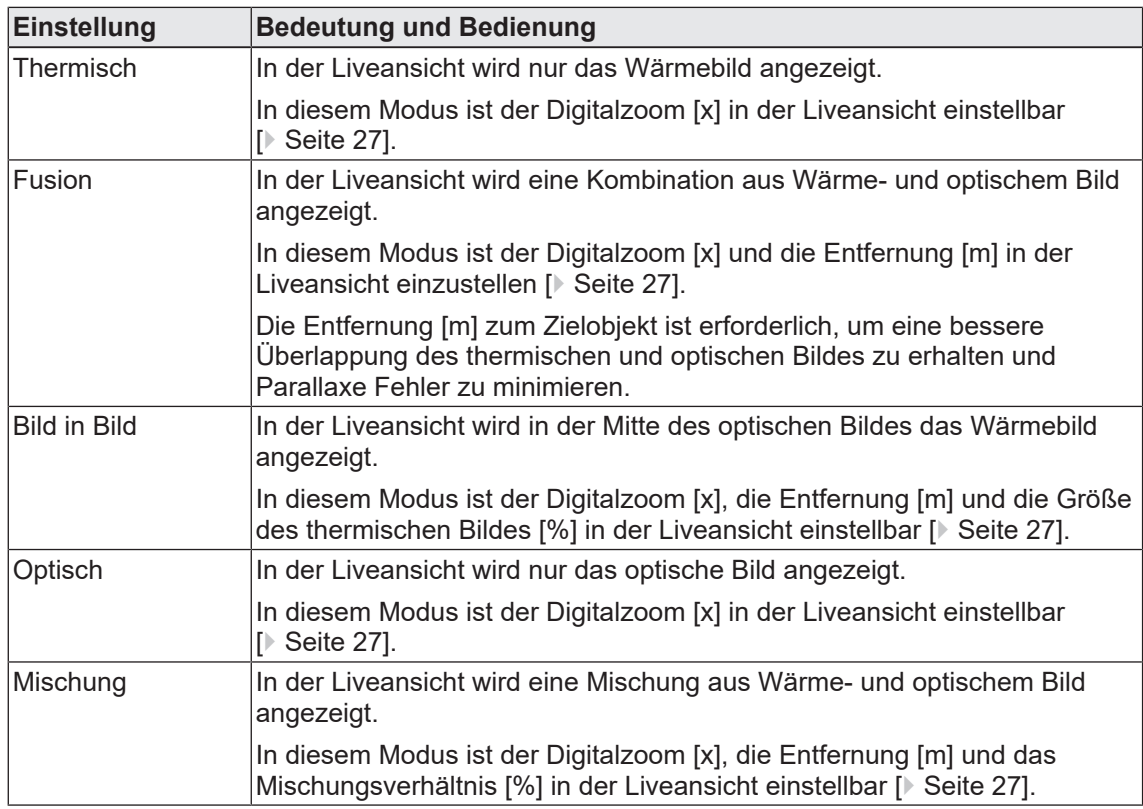

*Tab. 12:* Bildmodus

# **BENNING**

#### **Paletten**

<span id="page-25-0"></span>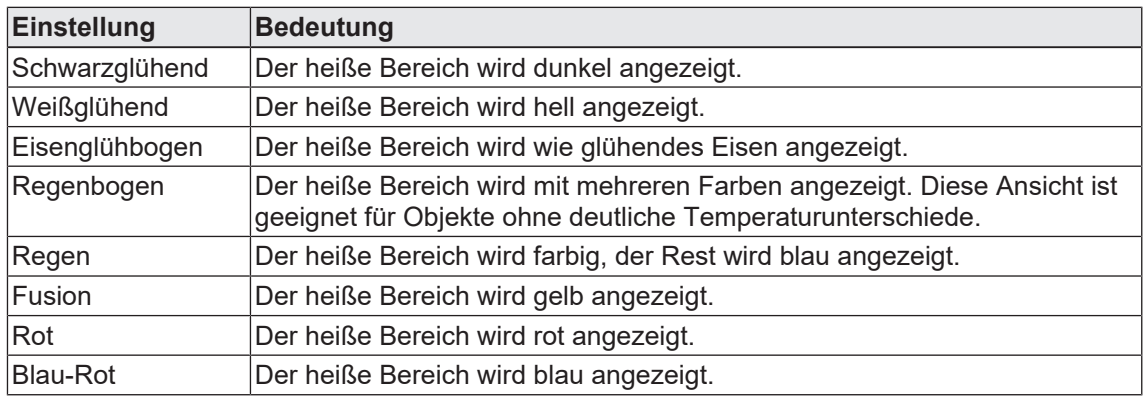

*Tab. 13:* Paletten

#### **Pegel und Spanne**

Sie können den Temperaturbereich festlegen. Dabei definiert der Pegel das Temperaturniveau und die Spanne regelt die Temperaturen innerhalb des angezeigten Temperaturbereichs. Diese werden auf die gewählte Farbpalette in der Anzeige angewendet.

<span id="page-25-1"></span>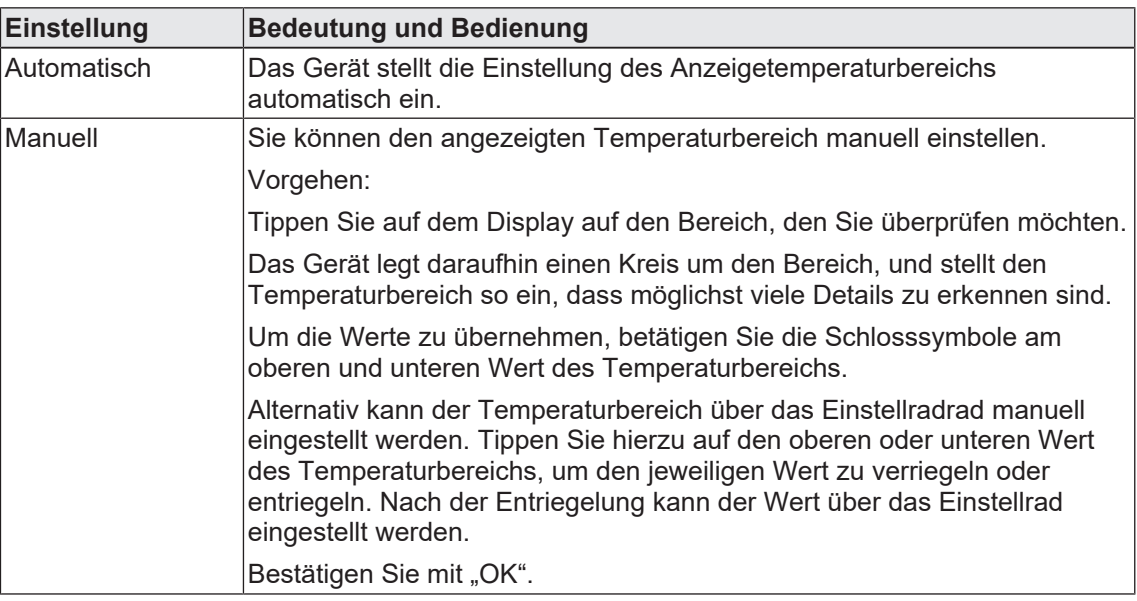

*Tab. 14:* Pegel und Spanne

8.1 Voraussetzungen für Messungen

# <span id="page-26-0"></span>**8 Bedienen**

## **8.1 Voraussetzungen für Messungen**

- <span id="page-26-4"></span><span id="page-26-1"></span>• Beachten Sie die Helligkeit der Umgebung:
	- Die Umgebung darf nicht zu hell sein.
	- Vermeiden Sie Messungen in direkter Sonneneinstrahlung.
- Vollständig aufgeladener Geräte-Akku.
- Beachten Sie vorhandene Störquellen. Starke Störquellen in der Nähe des Geräts können zu einer instabilen Anzeige und zu Messfehlern führen.

## **8.2 Kamera Liveansicht bedienen**

<span id="page-26-3"></span><span id="page-26-2"></span>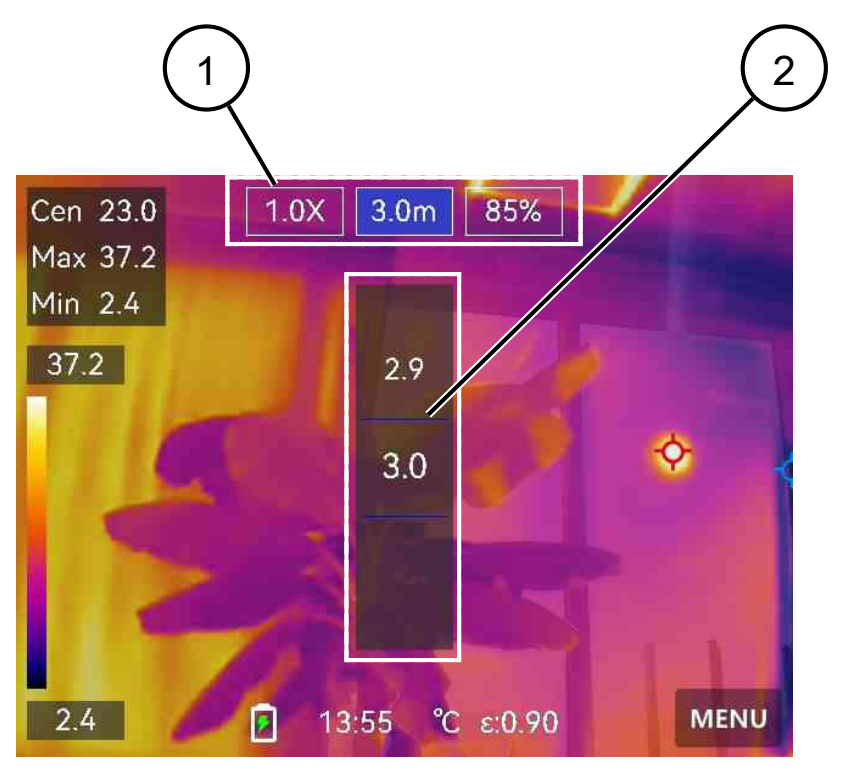

*Abb. 4:* Liveansicht bedienen (am Beispiel des Bildmodus Mischung)

Je nachdem welcher [Bildmodus \[](#page-24-4)[}](#page-24-4) [Seite 25\]](#page-24-4) gewählt ist, werden unterschiedliche Einstellmöglichkeiten (1) angezeigt. Betätigen Sie die Einstellmöglichkeit (Zoom [x] / Entfernung vom Objekt [m] / Verhältnis zwischen thermischem und optischen Bild [%]). Stellen Sie diese über das Einstellrad (2) ein.

## **8.3 Temperaturmessung durchführen**

#### **Voraussetzungen**

- <span id="page-27-0"></span>• Beachten Sie die Voraussetzungen für die Messung.
- [Sie haben die Kamera Liveansicht konfiguriert \[](#page-24-4) [Seite 25\].](#page-24-4)
- [Sie haben die Geräteeinstellungen vorgenommen \[](#page-21-5)[}](#page-21-5) [Seite 22\].](#page-21-5)
- Das Gerät ist nicht mit dem PC verbunden.
- <span id="page-27-2"></span>• In der Kamera Liveansicht ist das Menü geschlossen.

#### **Vorgehen – Wärmebild aufnehmen**

Fokussieren Sie das zu prüfende Objekt in der Kamera Liveansicht und betätigen Sie die Auslösetaste. Gemäß dem eingestellten [Erfassungsmodus \[](#page-23-4)[}](#page-23-4) [Seite 24\]](#page-23-4) werden ein oder mehrere Wärmebilder aufgenommen.

Wenn Sie im Erfassungsmodus die geplante oder fortlaufende Aufnahme ausgewählt haben, drücken Sie erneut auf die Auslösetaste, um die Aufnahme zu beenden.

[Die erstellten Bilder werden in dem Standardspeicheralbum gespeichert und können über die](#page-28-4) [Dateiverwaltung ausgewählt und geöffnet werden \[](#page-28-4)[}](#page-28-4) [Seite 29\].](#page-28-4)

#### **Vorgehen – Video aufnehmen**

<span id="page-27-1"></span>Fokussieren Sie das zu prüfende Objekt in der Kamera Liveansicht und halten Sie die Auslösetaste für einige Sekunden gedrückt, bis die Videoaufnahme startet und das Aufnahmesymbol eingeblendet wird.

Beenden Sie die Aufnahme durch erneutes Drücken der Auslösetaste. Das aufgenommene Video wird automatisch gespeichert.

[Die erstellten Videos werden in dem Standardspeicheralbum gespeichert und können über die](#page-28-4) [Dateiverwaltung ausgewählt und abgespielt werden \[](#page-28-4)[}](#page-28-4) [Seite 29\].](#page-28-4)

8.4 Dateien verwalten

# **8.4 Dateien verwalten**

<span id="page-28-4"></span><span id="page-28-0"></span>In der Dateiverwaltung werden Ihnen Ihre Dateien (Bild/Video) in Alben angezeigt. Die folgenden Funktionen stehen Ihnen zur Verfügung:

<span id="page-28-5"></span><span id="page-28-1"></span>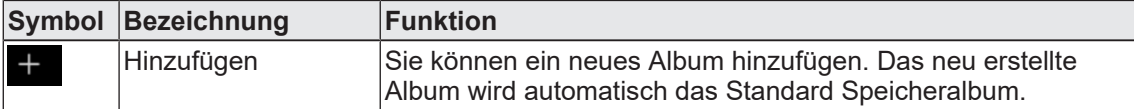

*Tab. 15:* Dateiverwaltung - Album erstellen

Wählen Sie ein Album aus um die folgenden Funktionen einzublenden:

<span id="page-28-7"></span><span id="page-28-2"></span>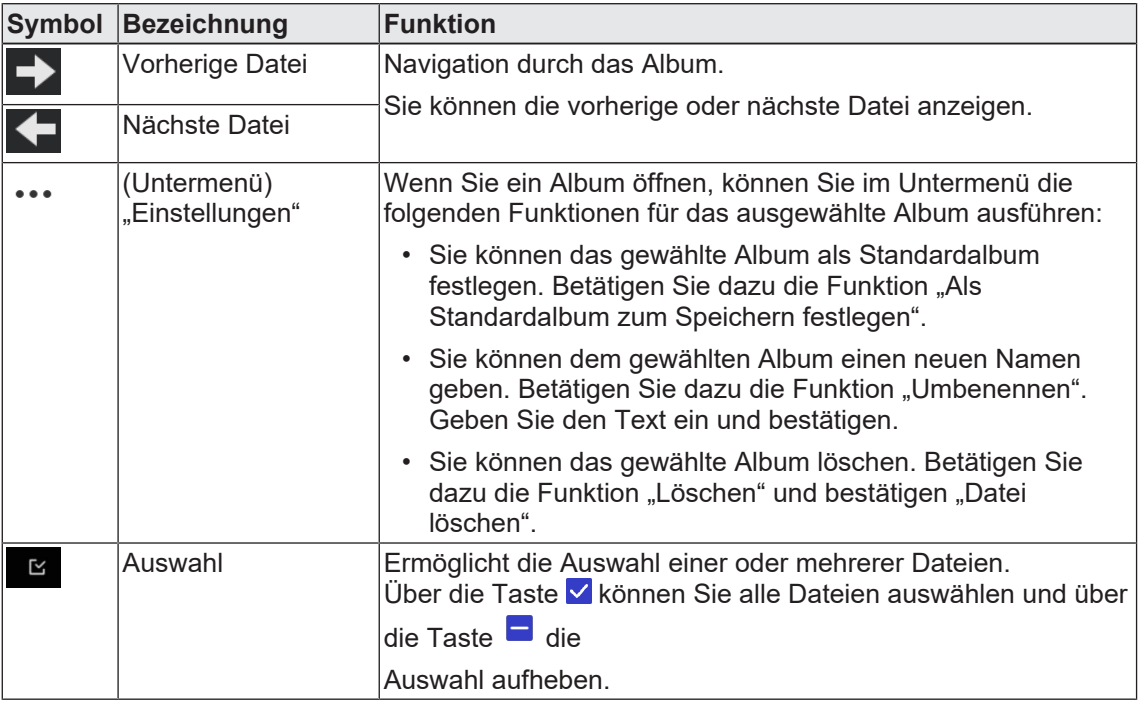

*Tab. 16:* Dateiverwaltung - Album bearbeiten

Wählen Sie eine Datei (Bild / Video) und tippen Sie erneut auf die Datei, um die folgenden Funktionen einzublenden:

<span id="page-28-8"></span><span id="page-28-6"></span><span id="page-28-3"></span>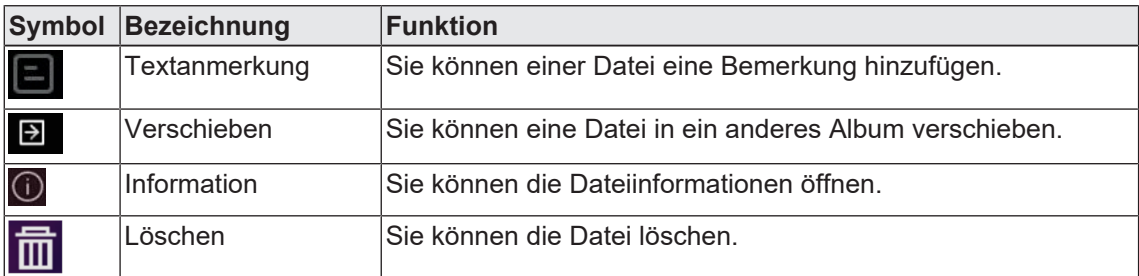

*Tab. 17:* Dateiverwaltung - Datei (Bild / Video) bearbeiten

## **8.5 Daten auf den PC übertragen**

<span id="page-29-2"></span><span id="page-29-0"></span>Die auf dem Gerät gespeicherten Bild- und Videodateien können auf einen PC übertragen werden.

#### **Voraussetzungen**

- PC mit USB-A-Anschluss und ausreichend Speicherplatz
- USB-A auf USB-C Verbindungskabel

#### **Vorgehen**

- 1. Deaktivieren Sie "Display spiegeln" unter "Einstellungen" > "Verbinden > "Display spiegeln (USB)".
- 2. Schalten Sie das Gerät aus.
- 3. Verbinden Sie das Gerät über das USB-A auf USB-C Verbindungskabel mit Ihrem PC. Bei der erstmaligen Verbindung wird ein Treiber automatisch installiert. Das Gerät ist z.B. über den Windows® Explorer als USB-Laufwerk erkennbar.
- 4. Kopieren Sie die Dateien auf Ihren PC.
- 5. Trennen Sie das Gerät von Ihrem PC.

## **8.6 Makromodus aktivieren (optional)**

<span id="page-29-3"></span><span id="page-29-1"></span>Für die Betrachtung und besseren Fokussierung sehr kleiner Objekte können Sie den Makromodus aktivieren.

#### **Voraussetzungen**

• Makro-Objektiv (Artikelnummer: 10237623)

#### **Vorgehen**

- 1. Befestigen Sie das Makro-Objektiv am Gerät, sodass dieses bündig über dem Kameraobjektiv liegt.
- 2. Aktivieren Sie die Funktion "Makromodus" am Gerät unter "Einstellungen" > "Kameraeinstellungen" > "Makromodus".
- 3. Sie können nun noch den [Emissionsgrad \[](#page-21-4)[}](#page-21-4) [Seite 22\]](#page-21-4) einstellen. Weitere Einstellungen wie Entfernung, Bildmodus und Messbereich können Sie im Makromodus nicht vornehmen.

Wenn Sie den Makromodus deaktivieren, übernimmt das Gerät wieder die zuvor eingestellten Werte. Der Messbereich wird auf die [automatische Umschaltung \[](#page-15-3)[}](#page-15-3) [Seite 16\]](#page-15-3) eingestellt.

8.7 Gerätebildschirm am PC anzeigen

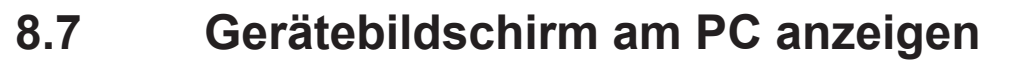

<span id="page-30-0"></span>Sie können mit Hilfe einer auf dem UVC-Protokoll basierenden externe Software-Anwendung (z. B. Kamera App unter MS Windows®) den Gerätebildschirm Live auf Ihren PC-Bildschirm übertragen.

**BENNING** 

#### **Voraussetzungen**

- PC mit USB-A-Anschluss und ausreichend Speicherplatz
- USB-A auf USB-C Verbindungskabel

#### <span id="page-30-1"></span>**Vorgehen**

- 1. Aktivieren Sie "Display spiegeln" unter "Einstellungen" > "Verbinden > "Display spiegeln (USB)".
- 2. Verbinden Sie das Gerät über das USB-A auf USB-C Verbindungskabel mit Ihrem PC.
- 3. Öffnen Sie die externe Software-Anwendung (z. B. Kamera App unter MS Windows®). Der Gerätebildschirm wird Ihnen nun auf dem PC angezeigt.

Sollte Ihnen der Gerätebildschirm nicht angezeigt werden, prüfen Sie, ob Sie in der Kamera App die richtige Quelle (Kamera) ausgewählt haben.

# **9 Instandhalten**

<span id="page-31-5"></span><span id="page-31-0"></span>Im Gerät gibt es keine Komponenten, die Sie austauschen können.

# **9.1 Wartungsplan**

<span id="page-31-6"></span><span id="page-31-1"></span>Die folgende Tabelle gibt Ihnen einen Überblick über alle Wartungs- und Instandhaltungsarbeiten, die Sie dauerhaft oder in regelmäßigen Abständen durchführen müssen.

<span id="page-31-3"></span>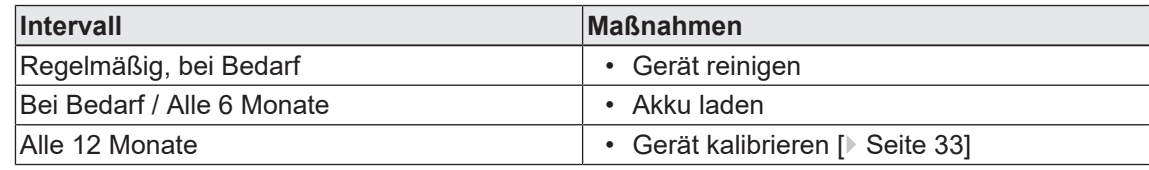

*Tab. 18:* Wartungsplan

## **9.2 Gerät reinigen**

<span id="page-31-4"></span><span id="page-31-2"></span>Reinigen Sie das Gerät regelmäßig und bei Bedarf.

#### **Voraussetzungen**

• Sauberes und trockenes Tuch oder spezielles Reinigungstuch

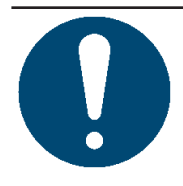

### **ACHTUNG**

#### **Falsche Reinigungsmittel**

Durch die Verwendung falscher Reinigungsmittel kann das Gerät beschädigt werden.

• Verwenden Sie keine Lösungs-, Scheuer- oder Poliermittel.

#### **Vorgehen**

Reinigen Sie das Gerät äußerlich mit einem sauberen und trockenen Tuch oder einem speziellen Reinigungstuch.

9.3 Gerät kalibrieren

<span id="page-32-3"></span>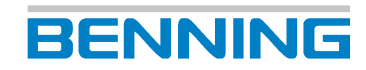

# **9.3 Gerät kalibrieren**

<span id="page-32-2"></span><span id="page-32-0"></span>Benning garantiert die Einhaltung der in dieser Bedienungsanleitung aufgeführten technischen Spezifikationen und Genauigkeitsangaben für das erste Jahr nach dem Auslieferungsdatum.

Um die angegebenen Genauigkeiten der Messergebnisse zu erhalten, lassen Sie das Gerät jährlich durch den [BENNING Service \[](#page-8-2)[}](#page-8-2) [Seite 9\]](#page-8-2) kalibrieren.

Im Rahmen einer Kalibrierung wird das Gerät mit dem neuesten Firmware-Update versehen und bleibt somit immer auf dem neuesten Stand.

http://calibration.benning.de

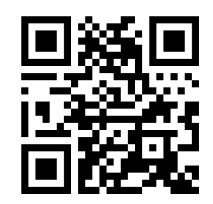

## **9.4 Firmware aktualisieren**

#### **Voraussetzungen**

- <span id="page-32-1"></span>• PC mit USB-A-Anschluss und ausreichend Speicherplatz
- USB-A auf USB-C Verbindungskabel

#### **Vorgehen**

- 1. Führen Sie einen Download der Gerätefirmware von der Produktseite [http://tms.benning.de/](http://tms.benning.de/tc30) [tc30](http://tms.benning.de/tc30) des Geräts durch.
- 2. Schalten Sie das Gerät aus.
- 3. Verbinden Sie das Gerät über das USB-A auf USB-C Verbindungskabel mit Ihrem PC. Das Gerät ist z.B. über den Windows® Explorer als USB-Laufwerk erkennbar.
- 4. Kopieren Sie die Gerätefirmware, als entpackte Datei, von Ihrem PC auf die oberste Ebene des erkannten USB-Laufwerks.
- 5. Trennen Sie das Gerät von Ihrem PC.
- 6. Schalten Sie das Gerät ein.

Die Aktualisierung der Gerätesoftware erfolgt. Nach erfolgter Aktualisierung startet das Gerät neu. Die aktuelle Version der Gerätefirmware finden Sie unter den [Geräteinformationen \[](#page-23-3)[}](#page-23-3) [Seite 24\].](#page-23-3)

# **BENNING**

# **10 Technische Daten**

<span id="page-33-2"></span><span id="page-33-1"></span><span id="page-33-0"></span>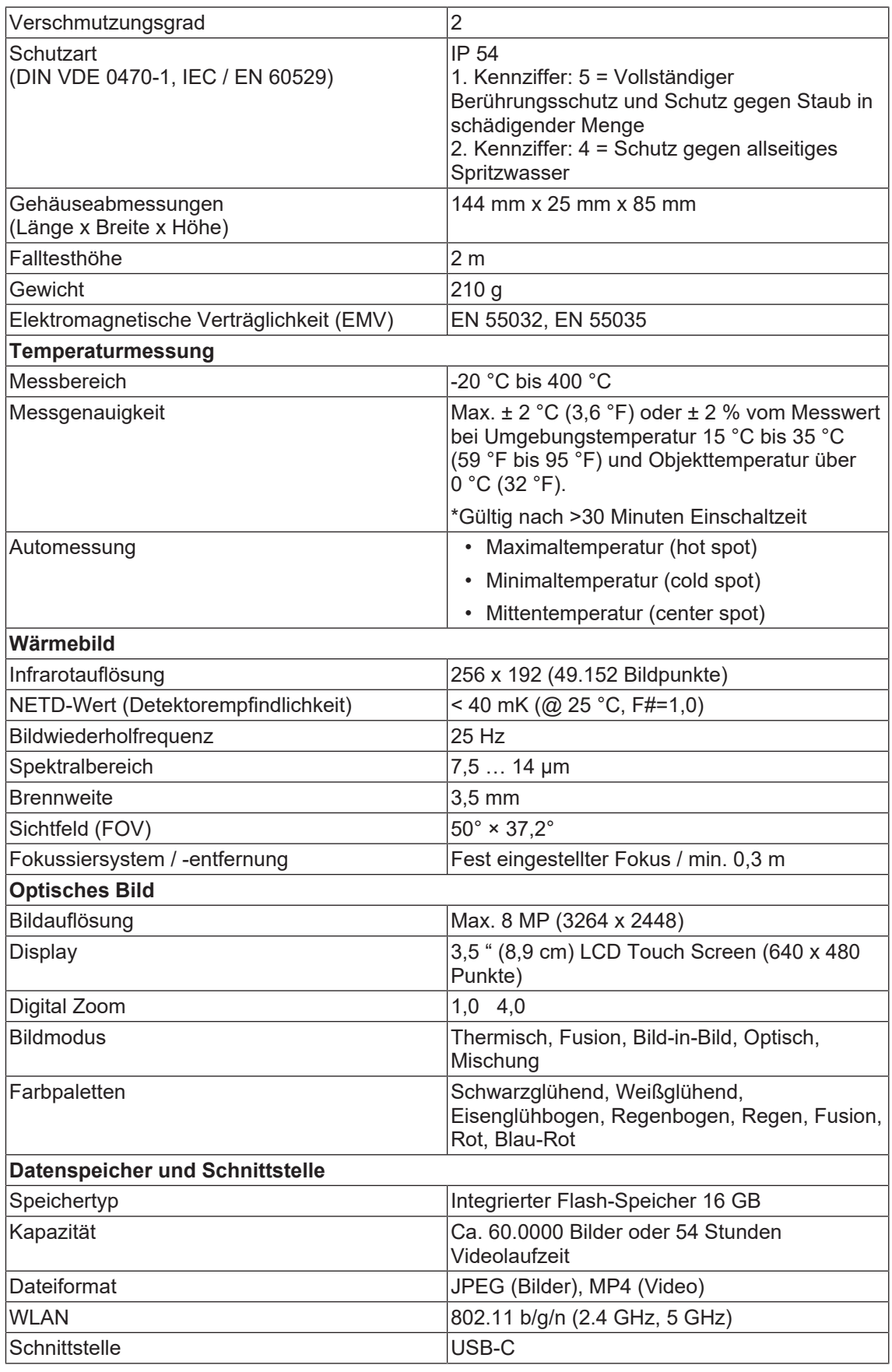

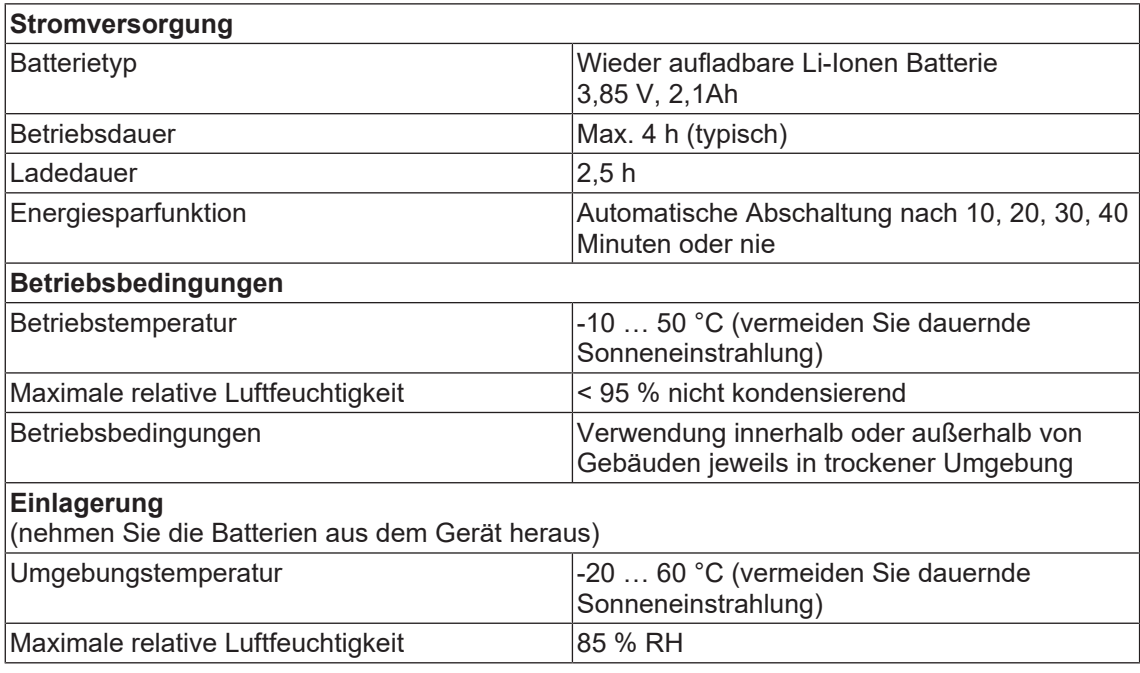

*Tab. 19:* Technische Daten

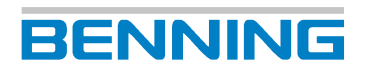

# **11 Entsorgung und Umweltschutz**

<span id="page-35-0"></span>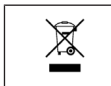

<span id="page-35-1"></span>Führen Sie das Gerät am Ende seiner Lebensdauer den zur Verfügung stehenden Rückgabe- und Sammelsystemen zu.

# <span id="page-36-0"></span>**Stichwortverzeichnis**

### A

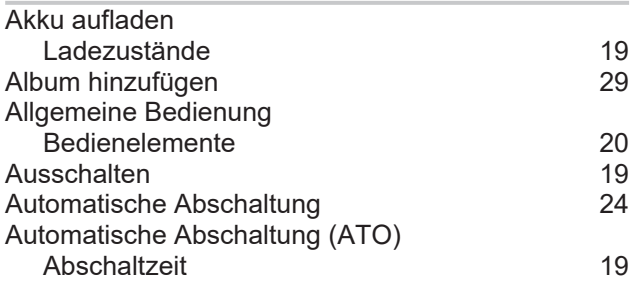

### B

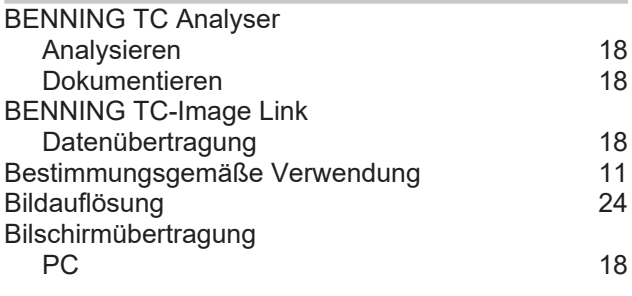

### C

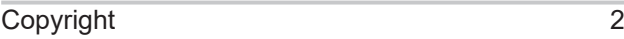

### D

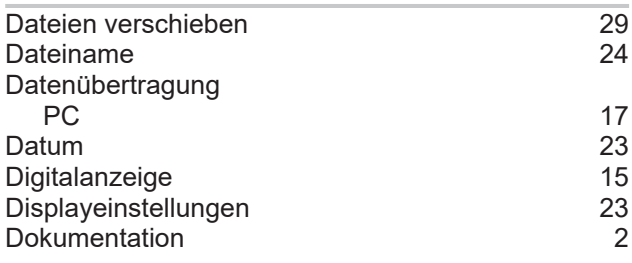

### E

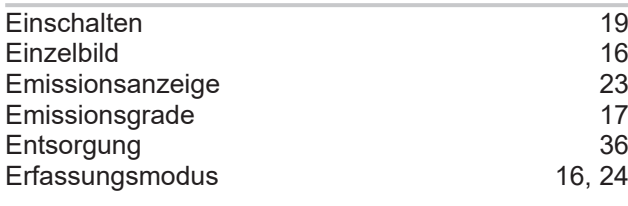

### F

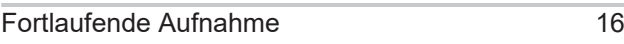

### G

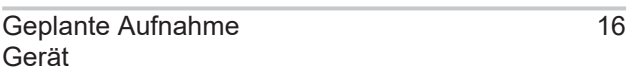

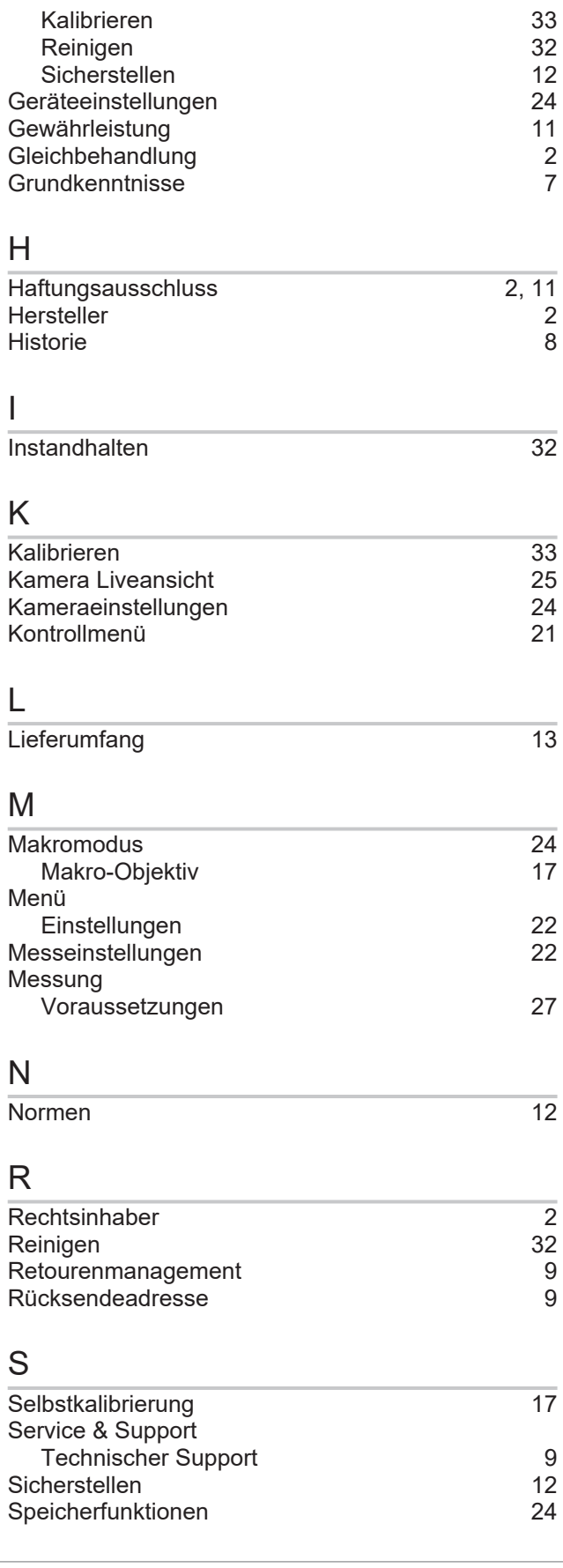

# **BENNING**

#### T

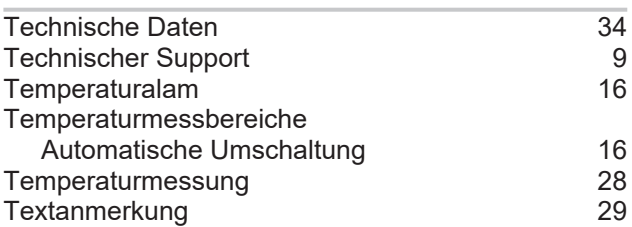

#### U

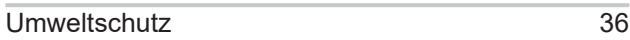

#### V

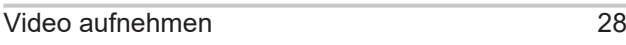

### W

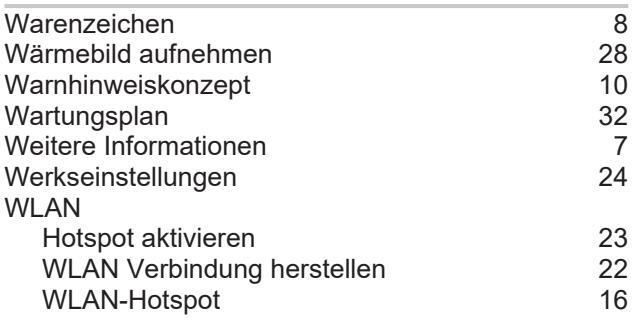

### Z

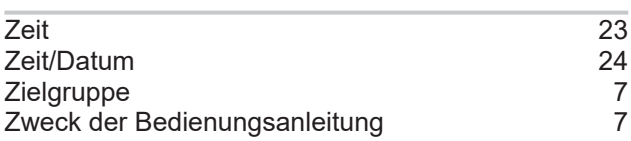

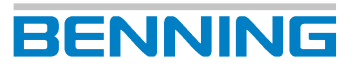

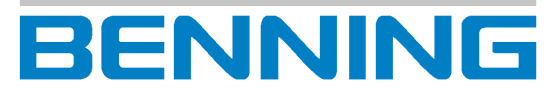

BENNING Elektrotechnik und Elektronik GmbH & Co. KG Münsterstraße 135 - 137 D - 46397 Bocholt Telefon: +49 2871 93-0 Telefax: +49 2871 93-429 Internet: www.benning.de E-Mail: duspol@benning.de